# **Tin học đại cương**

ڴٛ؋؞ڮ؋؞ڮ؋؞ڮ؋؞ڮ؋؞ڮ؋؞ڮ؋؞ڮ؋؞ڮ؋؞ڮ؋؞ؼ؋؞ڮ؋؞ڮ؋؞<br>ڮٛ؋؞ٷؠؠٷۿؠٷۿؠۄٷ؞ۿؠۄٷؠؠٷؠؠٷؠؠٷۿؠٷۿؠٷٷؠۄٷ؞ڮٷ

**Co. Co.** 

# BÀI 1:NHỮNG KHÁI NIỆM CƠ BẢN

### **I. Khái niệm chung**

## **1.1. Khái niệm về tin học**

Tin học là ngành khoa học công nghệ nghiên cứu các phương pháp, các quá trình xử lý thông tin một cách tự động dựa trên các phương tiện kỹ thuật mà chủ yếu là máy tính điện tử.

## **1.2. Các lĩnh vực của tin học**

• **Phần cứng:** Gồm những đối tượng vật lý hữu hình như vi mạch, bản mạch in, dây cáp nối mạch điện, bộ nhớ, màn hình, máy in, thiết bị đầu cuối, nguồn nuôi,...Phần cứng thực hiện các chức năng xử lý thông tin cơ bản ở mức thấp nhất tức là các tín hiệu nhị phân  $\{0,1\}$ 

 • **Phần mềm:** Là các chương trình (program) điều khiển các hoạt động phần cứng của máy vi tính và chỉ đạo việc xử lý dữ liệu. Phần mềm của máy tính được chia làm hai loại: Phần mềm hệ thống(System software) và phần mềm ứng dụng( Applications software). Phần mềm hệ thống khi được đưa vào bộ nhớ chính, nó chỉ đạo máy tính thực hiện các công việc. Phần mềm ứng dụng là các chương trình được thiết kế đẻ giải quyết một bài toán hay một vấn đề cụ thể để đáp ứng một nhu cầu riêng trong một số lĩnh vực.

 Máy tính cá nhân PC( Personal Computer). Theo đúng tên gọi của nó là máy tính có thẻ sử dụng bởi riêng một người.

## **1.3. Đơn vị lưu trữ thông tin:**

Đơn vị bé nhất dùng để lưu trữ thông tin là bit. Lượng thông tin chứa trong 1 bit là vừa đủ để nhận biết một trong 2 trạng thái có xác suất xuất hiện như nhau.Trong máy vi tính tuỳ theo từng phần mềm, từng ngôn ngữ mà các số khi đưa vào máy tính có thể là các hệ cơ số khác nhau, tuy nhiên mọi cơ số khác nhau đều được chuyển thành hệ cơ số 2 ( hệ nhị phân). Tại mỗi thời điểm trong 1 bit chỉ lưu trữ được hoặc là chữ số 0 hoặc là chữ số 1. Từ bit là từ viết tắt của Binary Digit (Chữ số nhị phân).

Trong tin học ta thường dùng một số đơn vị bội của bit sau đây:

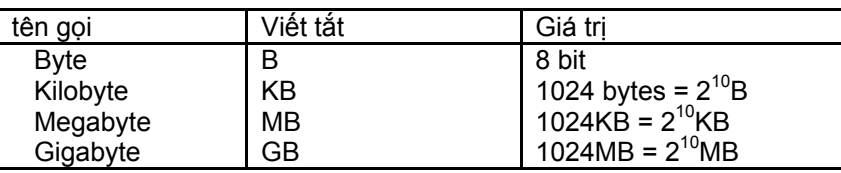

## **II. Hệ Điều Hành MS-DOS**

## **2.1. Hệ điều hành là gì?**

Hệ điều hành là phần mềm quan trọng nhất cho máy tính điện tử có nhiệm vụ điều khiển mọi hoạt động cơ sở của máy tính, giúp phần mềm của người sử dụng có thể chạy được trên máy tính. Các hệ điều hành thông dụng: MS-DOS, Windows, Unix, Linux, OS/2, Macintosh …

## **2.2. Hệ điều hành MS - DOS**

MS-DOS (Microsoft Disk Operating System) là hệ điều hành(HĐH) của tập đoàn khổng lồ Microsoft. Phiên bản đầu tiên của MS-DOS được viết năm 1981.

MS-DOS là HĐH đơn nhiệm (tại một thời điểm chỉ chạy được một trình ứng dụng).

MS-DOS giao diện với người sử dụng thông qua dòng lệnh.

#### **2.3. Khởi động hệ thống:**

 Để khởi động hệ thống, Chúng ta phải có một đĩa mềm gọi là đĩa hệ thống hoặc đĩa cứng được cài đặt ổ đĩa C là đĩa hệ thống. Đĩa hệ thống chứa các chương trình hạt nhân của hệ điều hành DOS. Ít nhất trên đĩa phải có các tập tin IO.SYS, MSDOS.SYS và COMMAND.COM. Chúng ta có thể khởi động MS-DOS bằng các cách sau:

*TH1:* Khởi động từ ổ đĩa cứng ta chỉ việc bật công tắc điện của máy tính (Power).

*TH2:* Khởi động từ ổ đĩa mềm: đặt đĩa khởi động vào giá đỡ của ổ đĩa mềm và bật công tắc điện.

*TH3:* Khởi động từ HĐH Windows 98: Start/ Run/ Command/OK

*TH4:* Khởi động từ HĐH Windows 2000/ XP: Start/ Run/ CMD/ OK

Khởi động lại hệ thống:

Ta chọn 1 trong các cách sau:

- Ấn nút Reset trên khối hệ thống ( khởi động nóng).

- Dùng tổ hợp phím CTRL + ALT + DEL (khởi động nóng).

- Khi 2 cách này không có tác dụng, chúng ta phải tắt công tắc khốI hệ thống và chờ khoảng 1 phút rồi khởi động lại ( khởi động nguội)

#### **2.4. Tập tin** (File):

Tập tin (hay còn gọi là Tệp) là hình thức, đơn vị lưu trữ thông tin trên đĩa của Hệ điều hành. Tệp gồm có tên tệp và phần mở rộng (Phần mở rộng dùng để nhận biết tệp đó do chương trình nào tạo ra nó).

TênTệp tin được viết không quá **8 ký tự** và không có dấu cách, + , - ,\* , / . Phần mở rộng không quá **3 ký tự** và không có dấu cách. Giữa tên và phần mở rộng cách nhau bởi dấu chấm  $(.)$ .

Tập tin có thể là nội dung một bức thư, công văn, văn bản, hợp đồng hay một tập hợp chương trình.

#### *Ví dụ:*

 COMMAND.COM Phần tên tệp là COMMAND còn phần mở rộng là COM MSDOS.SYS Phần tên tệp là MSDOS còn phần mở rộng là SYS BAICA.MN Phần tên tệp là BAICA còn phần mở rộng là MN THO.TXT. Phần tên tệp là THO còn phần mở rộng là TXT Người ta thường dùng đuôi để biểu thị các kiểu tập tin. Chẳng hạn tệp văn bản thường có đuôi DOC, TXT, VNS, ... Tệp lệnh thường có đuôi COM, EXE

Tệp dữ liệu thường có đuôi DBF, ... Tệp chương trình thường có đuôi PRG, ... Tệp hình ảnh thường có đuôi JPG, BMP...

## **2.5. Thư mục và cây thư mục**

Để có thể tổ chức quản lý tốt tập tin trên đĩa người ta lưu các tập tin thành từng nhóm và lưu trong từng chỗ riêng gọi là thư mục.

Mỗi thư mục được đặc trưng bởi 1 tên cụ thể, quy tắc đặt tên thư mục giống như tên tệp. Các thư mục có thể đặt lồng trong nhau và tạo thành một cây thư mục.

Trong thư mục có thể tạo ra các thư mục con và cứ tiếp tục nhau do đó dẫn đến sự hình thành *một cây thư mục* trên đĩa. Như vậy các thư mục bạn tạo ra có thể là thư mục cấp1 hay thư mục 2 ...

*Thư mục gốc* là thư mục do định dạng đĩa tạo ra và chúng ta không thể xoá được. Mỗi đĩa chỉ có một thư mục gốc, từ đây người sử dụng tạo ra các thư mục con. Ký hiệu thư mục gốc là dấu  $(\lambda)$ .

Ví dụ : Cây thư mục

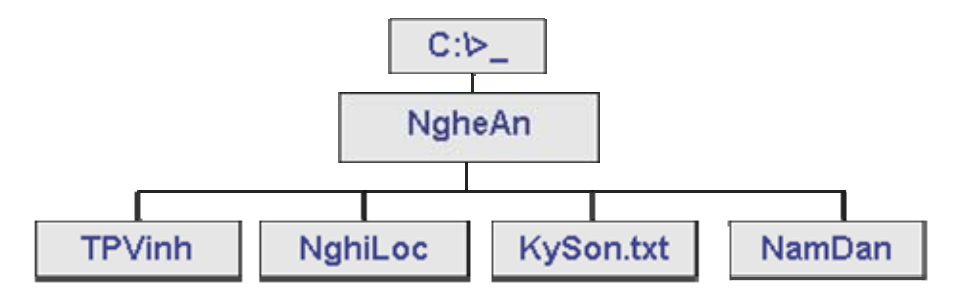

Trong đó C:\> là thư mục gốc. Sau đó là đến các thư mục con các cấp và các tệp.

*Thư mục hiện hành* là thư mục đang được mở, và con trỏ đang nhâp nháy chờ lệnh. Khi thực thi, DOS sẽ tìm kiếm và thi hành ở thư mục hiện hành trước, sau đó mới tìm các thư mục và ổ đĩa được chỉ ra.

#### *Đường dẫn.*

Khi cần tác đông đến một thư mục hoặc tập tin ta phải chỉ ra vị trí của thư mục hay tập tin đó ở trên đĩa hay là phải chỉ ra đường dẫn, tên đường dẫn của thư mục hoặc tập tin tác động tới. Ví dụ:

Muốn truy xuất tới tệp dữ liệu kyson.txt ở cây thư mục trên ta phải tiến hành chỉ ra đường dẫn như sau;

C:\>Nghean\kyson.txt Ký tự đại diện \* và ?

*Ký tự đại diện* \*: Nó có thể đứng trong phần tên chính hay phần tên mở rộng của tập tin, nó đứng ở vị trí nào sẽ đại diện cho kí tự đó hoặc nhóm ký tự từ vị trí đó đến kí tự sau nó. *Ví dụ:*

C:\>\_NGHEAN\A\*B.DOC : Nghĩa là chỉ ra tất cả các tệp có trong thư mục NGHEAN có

phần mở rộng là DOC mà có tên bắt đầu bằng kí tự A và kết thúc bằng kí tự B

C:\>\_NGHEAN\\*.\* : Nghĩa là chỉ ra tất cả các tệp có trong thư mục NGHEAN

C:\>\_NGHEAN\\*.TXT : Nghĩa là chỉ ra tất cả các tệp có trong thư mục NGHEAN mà có phần mở rộng là TXT

*Ký tự đại diện ?*: Nó có thể đứng trong phần tên chính hay phần tên mở rộng của tập tin, nó đứng ở vị trí nào sẽ đại diện cho 1 ký tự tại vị trí đó.

 $\blacktriangleright$  *Ví du:* 

C:\> ?.TXT : Nghĩa là muốn chỉ ra Các tệp có trong ổ đĩa C mà có phần tên chỉ là một kí tự bất kỳ và có phần mở rộng là TXT

## **2.6. Ổ đĩa**

Bao gồm :

*ổ đĩa mềm* - gọi là ổ đĩa A: Đĩa mềm có dung lượng 1,44 MB.

*ổ đĩa cứng* - Thường là ổ C,D,E...: và nó nằm ở trong thùng máy, thường có dung lượng lớn gấp nhiều lần so với đĩa mềm.

*ổ đĩa CD* - Là dùng để đọc các đĩa quang. Đĩa quang thường có dung lượng vài trăm MB.

#### 2.**7.Một số lệnh nội trú và lệnh ngoại trú**

#### *1. Lệnh nội trú:*

Lệnh nội trú là loại lệnh lưu thường trực trong bộ nhớ trong của máy tính. Nó được nạp vào khi nạp hệ điều hành.

Chúng ta thường gặp một số lệnh nội trú sau:

*Lệnh xem danh sách thư mục và tập tin* : DIR

*Lệnh tạo lập thư mục*: MD

*Lệnh huỷ bỏ thư mục rỗng*: RD

*Lệnh chuyển đổi thư mục*: CD

*Lệnh thay đổi dấu nhắc lệnh :* PROMPT

*Lệnh tạo lập tệp tin*: COPY CON

*Lệnh đổi tên tập tin*: REN

*Lệnh sao chép tập tin*: COPY

*Lệnh hiển thị nội dung tệp tin*: TYPE

*Lệnh xoá tập tin*: DEL

*Lệnh xoá màn hinh*: CLS

*Lệnh sửa đổi giờ của hệ thống*: TIME

*Lệnh sửa đổi ngày của hệ thống* : DATE

*Lệnh hỏi nhãn đĩa*: VOL

*Lệnh xem phiên bản của DOS*: VER

#### *2. Lệnh ngoại trú:*

Lệnh ngoại trú là lệnh nằm trong bộ nhớ ngoài. Muốn thực hiện các lệnh ngoại trú thì buộc trên đĩa phải có các tệp này. Nếu không có thì phải COPY vào để thực hiện. Chúng ta thường gặp một số lệnh ngoại trú sau:

*Lệnh đặt nhãn đĩa*: LABEL

*Lệnh hiển thị cây thư mục*: TREE

*Lệnh tạo khuôn cho đĩa* (định dạng đĩa): FORMAT

*Lệnh kiểm tra đĩa*: CHKDSK

*Lệnh gán thuộc tính* :ATTRIB

*Lệnh in*: PRINT

*Lệnh khôi phục tệp đã bị xoá*: UNDELETE

# BÀI 2: CÁC LỆNH HỆ ĐIỀU HÀNH CỦA MS- DOS

## **I. Các lệnh nội trú**

Lệnh nội trú là những lệnh thi hành những chức năng của HĐH, thường xuyên được sử dụng, được lưu trữ vào bộ nhớ của máy tính từ khi khởi động và thường trú ở trong đó cho tới khi tắt máy.

Cách viết chung:

 $[]$   $[]$ 

**1.1. Một số lệnh về hệ thống** . Lệnh xem và sửa ngày: **DATE**

Current Date is Sat 02-04-2000 Enter new Date (mm-dd-yy) Lúc này có hai tuỳ chọn Nếu không thay đổi ngày giờ gõ Enter Nếu sửa ngày hiện hành ở dòng một thì sửa theo khuôn mẫu (tháng -ngày-năm). Bạn hãy thay đổi ngày lại cho máy tính ví dụ 31/07/2004.

. Lệnh xem và sửa giờ: **TIME**

Current time is 4:32:35.23a Enter new time: Lúc này có hai lựa chọn: -Nếu không sửa giờ hiện hành của dòng một thì gõ Enter - Nếu sửa giờ hiện hành thì sửa theo khuôn mẫu (giờ: phút:giây.% giây) Bạn hãy thay đổi giờ lại cho máy tính thành 05 giờ 05 phút.

. Lệnh thay đổi dấu nhắc lệnh của DOS: **PROMPT**

Lệnh thay đổi dấu đợi lệnh để có thể hiện thị một số thông tin hiện hành theo ý riêng của Người sử dung. Prompt [Chuỗi ký tự] \$P: Thư mục hiện hành \$D: Ngày hiện hành \$G: Dấu > \$T: Giờ hiện hành \$: Xuống dòng  $\blacktriangleright$  Ví du: C>PROMPT \$T \$P\$G<sup> $\dashv$ </sup>

. Lệnh xem phiên bản DOS: **VER**

VER Bạn muốn xem hiện tại mình đang giao tiếp với HĐH MS-DOS là phiên bản nào.  $\blacktriangleright$  Ví dụ: C:\VER  $\dashv$ Windows 98 [Version 4.10.2222]

. Lệnh xoá màn hình: **CLS**

## CLS<sup>1</sup>

Lệnh xoá toàn bộ dữ liệu trên màn hình đưa con trỏ về góc trên cùng bên trái màn hình.

## $\div$ **.** Chuyển đổi ổ đĩa

 Gõ tên ổ đĩa và dấu hai chấm, sau đó nhấn **ENTER.** *Ví dụ*:  $A \leftarrow C \leftarrow$ 

## **1.2. Các lệnh về thư mục**

. *Lệnh xem nội dung thư mục.* DIR [drive:] [Path] [Tên thư mục] [/A][/S]{/P][W]} Trong đó: /P : để xem từng trang /W: Trình bày theo hàng ngang /A : xem các tập tin có thuộc tính ẩn và hệ thống /S: Xem cả thư mục con

## *Ví dụ:*

DIR C:\WINDOWS /P /W $\leftarrow$ 

Lệnh trên sẽ hiển thị các tệp, thư mục thuộc thư mục WINDOWS nằm trong thư mục gốc ổ đĩa C thành 5 hàng và dừng lại sau khi hiển thị hết một trang màn hình. Muốn xem tiếp chỉ việc nhấn một phím bất kỳ.

*. Lệnh chuyển về thư mục gốc và vào một thư mục nào đó.*

+ Chuyển từ thư mục hiện thời về thư mục gốc của ổ đĩa hiện hành.

 $CD \rightarrow$ 

+ Lệnh chuyển về cấp thư mục cao hơn một bậc.

 $CD. +$ 

+ Chuyển vào một thư mục

Lệnh này thay đổi thư mục hiện hành cần làm việc của đĩa nào đó

CD [drive:]\[path] ( tên thư mục cần vào)

*Ví dụ:*

- Từ thư mục C:\ chuyển vào thư mục DAIHOC (Thư mục DAIHOC nằm trên ổ đĩa C)

C:\CD DAIHOC

C:\DAIHOC>\_

- Từ thư mục DAIHOC, chuyển sang thư mục BAITAP( Thư mục BAITAP nằm trên ổ đĩa C)

C:\DAIHOC>CD BAITAP C:\DAIHOC\BAITAP>\_

*. Lệnh xem ý nghĩa của câu lệnh*

 $C$ :\> [Tên lênh] /?+ *Ví dụ*: Xem ý nghĩa của câu lệnh CD  $C \setminus C \cap /2 +$ 

. *Lệnh tạo thư mục con(MD):*

MD  $[drive:]$ \[path]  $\leftarrow$ [drive:]\[path] : Chỉ ra đường dẫn đến nơi cần tạo thư mục. Ví dụ:

 $C$ :\MD HOC  $\leftarrow$  Tao Thư mục HOC Trên thư mục gốc của Ô đĩa C

 $C$ :\MD HOC\HOCDOS  $\leftarrow$  Tao thư mục HOCDOS là thư mục con cua thư mục HOC C:\MD A:\DAIHOC  $\leftarrow$  Tao thư mục DAIHOC trên ổ đĩa A

*.Lệnh xoá thư mục con(RD)*

Lệnh huỷ bỏ (xoá) thư mục: RD [drive:]\[path] Chú ý: thư mục cần xoá không phi là thư mục hiện hành và phi là thư mục rỗng (Empty Directory) ( tức là không có một tệp hay một thư mục nào năm trong nó).

 $\blacktriangleright$  Ví d*u*: C:\RD DAIHOC ← Xoá thư mục DAIHOC( Là thư mục rỗng) trên ổ đĩa C

#### **1.3. Các lệnh làm việc với tập tin**

. Lệnh sao chép tập tin(**COPY):**

 Lệnh này sao chép một hay một nhóm tệp từ thư mục này sang thư mục khác. Copy [drive1:]\[path1]\[Filename 1] [drive2:]\[path2]\[Filename 2]

Copy [ổ đĩa]\[đường dẫn]\[tên tệp nguồn] ổ đĩa ]\[đường dẫn đích]

*Ví dụ1:* Chép tệp BAOCAO.VNS từ thư mục A:\BKED vào thư mục gốc của ổ đĩa C:

và lấy tên là BAOCAO.VNS.

C:\>COPY A:\BKED\BAOCAO.VNS<sup>~</sup>

 *Ví dụ2:* Sao chép tệp TUHOC.TXT từ thư mục gốc ổ đĩa C thành tệp HOCTHUOC.TXT ở thư mục HOC nằm trong thư mục gố ổ đĩa A.

C:\COPY C:\TUHOC.TXT A:\HOC\HOCTHUOC.TXT +

 *Lệnh cộng tệp:*

Cộng nội dung file:

 Copy [ổ đĩa][đường dẫn][tên tệp 1]+[ổ đĩa][đường dẫn] [tên tệp 2]+ ... [ổ đĩa][đường dẫn][tên tệp mới]

Trong cú pháp trên lệnh sẽ thực hiện như sau:

Lần lượt cộng nội dung của các tệp: Tên tệp 1, Tên tệp 2, ... thành một tệp duy nhất có tên là Tên tệp mới.

Chú ý: Trước tên tệp mới không có dấu (+), còn trước tên tệp muốn công phi có dấu cộng.

*Ví dụ:* C:\COPY CD1.TXT+CD2.TXT+CD3.TXT C:\MYDOCU~1\CD.TXT

 *Lệnh tạo tệp tin(COPY CON):*

Tạo ra file để lưu trữ nội dung của một vấn đề nào đó.

C:\COPY CON [drive:]\[path]\[File name] $\leftarrow$ 

.... Nhập nội dung của tệp

 $FA+$ 

1 file(s) is copied

 $C:\setminus$ 

(Nếu như tệp được tạo thì sau khi nhấn F6 sẽ có thông báo: 1 file(s) is copied trên màn hình, nếu như tệp không được tạo vì một lý do nào đó thì dòng thông báo sẽ là 0 file(s) is copied) *Ví dụ:* C:\>COPY CON BAITHO.TXT Tạo tệp BAITHO.TXT trên ổ đĩa C

**.** Lệnh xem nội dung tập tin (TYPE):

Lệnh dùng để xem (hiển thị) nội dung một tệp tin trên màn hình.

TYPE <Đường dẫn>\<TỆP dung nội xem muốn tin>

 Sau khi nhập đúng đường dẫn và tập tin thì nội dung sẽ được hiển thị trên màn hình. Nếu như trong cú pháp trên không đúng hoặc sai tên tệp tin, đường dẫn thì sẽ có dòng thông báo lỗi hiển thị ví dụ như:

- Bad command or filename

- Invalid drive Specification

- Path not found - ...

- Requirent parameter missing

*Ví dụ:* C:\>TYPE BAITHO.TXT Dùng để xem nội dung tập tin BAITHO.TXT

 Trên Ổ Đĩa C.  $\triangleq$ . Đổi tên têp tin(REN):

Thay đổi tên file còn nội dung thì giữ nguyên.

REN [d:][path][fileName]  $\leftarrow$ 

*Ví dụ:* C:\REN VANBAN\THUVIEN.DOC \VANBAN\HOPDONG.TXT¿ Đổi tên file THUVIEN.DOC thành file HOPDONG.TXT nằm trong cùng một thư mục.

. Xoá nội dung tập tin(DEL):

DEL [ổ đĩa][đường dẫn][tên têp cần xoá]  $\leftarrow$ VD: C:\DEL C:\VANBAN\HOPDONG.TXT Xoá tên file HOPDONG.TXT trong thư mục VANBAN ở ổ đĩa C:

## **II. Lệnh ngoại trú**

Là những lệnh thi hành chức năng nào đó của HĐH nhưng ít được sử dụng và đỡ tốn bộ nhớ của máy người ta lưu trữ nó trên đĩa dưới dạng các tập tin có phần mở rộng là: COM hoặc EXE [d:] [path] [] [<TUỲ chọn>]

[d:] [path]: ổ đĩa đường dẫn đến tên lệnh

: là tên chính của tên tệp tin chương trình

## Lệnh định dạng đĩa (FORMAT)

Tạo dạng cho đĩa mềm hay đĩa cứng ... [d:] [path] Format [d1] [/tham số]

[d:][Path]: ổ đĩa đường dẫn đến tên lệnh

[d:]: Tên ổ đĩa cần định dạng

Tham số:

/s: Tạo đĩa hệ thống.

/u: format mà sau đó không thể sử dụng lệnh UNFORMAT để lấy lại dữ liệu.

/q: định dạng nhanh

*Ví dụ:* Định dạng đĩa mềm trong ổ đĩa A theo đúng dung lượng của ổ đĩa và sao chép các tệp cần thiết để khởi động máy vào đĩa.

 $C \setminus$ FORMAT A:  $/S \leftarrow$ 

Lệnh sao chép các tập tin hệ thống:

Tác dụng: cho phép chép các tập tin hệ thống.

[d:][Path]sys [d1:]

*Ví dụ:* C:\sys A:

Lệnh phục hồi đĩa(UNDELETE) Phục hồi đĩa bị xoá bởi lệnh định dạng đĩa FORMAT

[d:][Path] UNDELETE [d1][path1][file Name]

Lệnh kiểm tra đĩa(CHKDSK):

Kiểm tra đĩa và thông báo tình trạng đĩa. CHKDSK[/F]

Tham số /F sẽ hiển thị số Sector bị hỏng khi kết thúc quá trình kiểm tra.

*Ví dụ:* CHKDSK C:

Lệnh SCANDISK :

Lệnh này dùng để kiểm tra cấu trúc tệp của đĩa và sau đó tiến hành kiểm tra các lỗi vật lý trên bề mặt đĩa.

SCANDISK tên ổ đĩa  $\leftarrow$ 

*Ví du:* SCANDISK A: ←

Tệp lệnh bó:

Lệnh bó thực chất là một tệp trong đó liệt kê thứ tự thực hiện các lệnh được liệt kê trong tệp. Trong số các tệp lệnh bó, quan trọng nhất bao gồm hai tệp sau:

Tệp AUTOEXEC.BAT Tệp lệnh Autoexec.bat là một tệp lệnh đặc biệt nằm ở thư mục gốc ổ đĩa khởi động. Khi khởi động hệ điều hành, các lệnh trong tệp Autoexec.bat sẽ thực hiện theo tuần tự.

## *Ví dụ:*

@ECHO - Lệnh hiển thị một dòng trắng trên màn hình

SMARTDRV.EXE - Gọi tệp tạo vùng đệm cho đĩa

MSCDEX /D:MSCD001 /V - Gọi tệp khởi tạo chương trình điều khiển ổ CD trên DOS. SET BLASTER=A220 I5 D0 P300 - Lệnh đặt đường điều khiển âm thanh trên DOS ra loa. SET PATH=%PATH%;C:\PROGRA~1\COMMON~1\AUTODE~1 - Lệnh thiết đặt đường dẫn mặc định khi tìm tệp.

Tệp CONFIG.SYS

Tệp lệnh CONFIG.SYS là tệp được gọi chạy đầu tiên của hệ điều hành khi khởi động máy. Sau khi nhận được lệnh khởi động máy từ ROM-BIOS, hệ điều hành sẽ lần lượt gọi chạy các tệp COMMAND.COM, MS-DOS.SYS, IO.SYS. Sau khi quá trình trên kết thúc, hệ điều hành sẽ tìm kiếm trên thư mục gốc ổ đĩa khởi động xem có tệp CONFIG.SYS hay không, nếu có nó sẽ tuần tự thực hiện các lệnh trong tệp đó, nếu có/không thì sau đó vẫn tiếp tục kiểm tra xem có tệp AUTOEXEC.BAT hay không, nếu có thì cũng tuần tự thực hiện các lệnh có trong tệp này, nếu

có/không thì kết thúc quá trình khởi động và trả lại quyền điều khiển cho người sử dụng. *Ví dụ:* Nội dung của một tệp CONFIG.SYS

DEVICE=C:\WINDOWS\HIMEM.SYS - Nạp chương trình khởi tạo và điều khiển bộ nhớ mở rộng DEVICE=C:\CDPRO\VIDE-CDD.SYS /D:MSCD001 Nạp chương trình khởi tạo và điều khiển ổ CD FILES=90 - Quy định số tệp được mở đồng thời tối đa

BUFFERS=40 - Quy định số bộ nhớ đệm cho mỗi lần mở tệp

## **III. VIRUS tin học**

#### **3.1. Khái niệm VIRUS**

VIRUS tin học là một chương trình máy tính do con người tạo ra nhằm thực hiện ý đồ nào đó. Các chương trình này có đặc điểm:

- Kích thước nhỏ.

- Có khả năng lây lan, tức là tự sao chép chính nó lên các thiết bị lưu trữ dữ liệu như đĩa cứng, đĩa mềm, bằng từ ...

- Hoạt động ngầm: hầu như người sử dụng không thể nhận biết được sự thực hiện của một chương trình VIRUS vì kích thước của nó nhỏ, thời gian thực hiện nhanh và người viết VIRUS luôn tìm cách che dấu sự hiện diện của nó. VIRUS nằm thường trú ở bộ nhớ trong để tiến hành lây lan và phá hoại. Hầu hết các VIRUS đều thực hiện công việc phá hoại như ghi đè lên các tệp dữ liệu, phá hỏng bảng FAT, khống chế bàn phím, sửa đổi cấu hình hệ thống, chiếm vùng nhớ trong.

Tuỳ theo nguyên tắc hoạt động, có thể chia VIRUS thành hai loại:

- Boot VIRUS là các loại nhiễm vào Master Boot và Boot Sector. Những virus này có thể làm máy tính không khởi động được, làm mất hết dữ liệu trên đĩa cững, thậm chí không khởi tạo được đĩa cứng.

-File virus là loại nhiễm vào các tệp chương trình có đuôi EXE và COM. VIRUS này làm các chương trình chạy sai hoặc không chạy. VIRUS thường nối thân của mình vào đầu hoặc cuối tệp chương trình, như vậy kích thước tệp tăng khi nhiễm.

- Nếu một đĩa mềm có VIRUS ta cho đĩa này vào máy có ổ cứng sạch thì ổ cứng của máy này sẽ bị nhiễm VIRUS. Nếu một máy tính có ổ cứng đã bị nhiễm VIRUS, ta cho một đĩa mềm sạch vào ổ A và chạy nhưng không đóng nút chống ghi lại thì đĩa mềm sẽ bị nhiễm VIRUS, từ đĩa mềm này khi ta mang đĩa mềm sang các máy khác để chạy thì VIRUS sẽ lan sang máy khác.

## **3.2. Nguyên tắc phòng ngừa VIRUS.**

Vì vật trung gian để lây VIRUS là đĩa mềm, để phòng VIRUS ta phải rất hạn chế dùng một đĩa mềm lạ. Nếu bắt buộc phải dùng thì ta kiểm tra VIRUS đĩa mềm lạ bằng các chương trình chống VIRUS trước khi sử dụng. Song điều đó không thể hoàn toàn tin tưởng vì các chương trình chống VIRUS chỉ có khả năng phát hiện và diệt những VIRUS mà chúng đã biết. Các VIRUS mới không phát hiện được. Các chương trình chống VIRUS của nước ngoài không thể phát hiện các VIRUS sản xuất trong nước. Cần kết hợp nhiều chương trình chống VIRUS và luôn cập nhật chương trình mới nhất.

Khi mang đĩa mềm của mình đi chạy ở các nơi khác có ổ cứng thì phải bật lẫy chống ghi để tránh

VIRUS xâm nhập vào đĩa. Hết sức lưu ý khi ghi thông tin từ máy khác vào đĩa của mình. Nếu trên máy có nhiều người sử dụng thì trước khi làm việc ta nên sử dụng các chương trình chống VIRUS để kiểm tra VIRUS trên đĩa cứng.

Để phòng chống nên có một hệ thống sạch (không có virus) để khởi động máy từ ổ A, đĩa này ngoài các tệp cần thiết để khởi động máy còn cần có các tệp của DOS như: Format.com, Fdisk.exe, unformat.com, Undelete.com, Scandisk.exe. Đồng thời ta phải có các đĩa mềm chứa các chương trình chống virus với các phiên bản mới nhất bộ SCAN, FPROT, ATV, BKAV,D2… các chương trình này cũng phải lấy từ nguồn đáng tin cậy, các đĩa mềm luôn được dán nhãn bảo vệ.

## **3.3. Một số triệu chứng khi máy nhiễm virus**

- Một số tệp có đuôi COM và EXE tự nhiên bị tăng thêm số byte, khi đó ta nghĩ máy nhiễm Fvirus. Để biết điều đó ta nhờ kích thước của một số tệp quan trọng: command.com 54645 byte (của DOS6.22), foxpro.exe 411032 byte (forpro 2.6)

- Tệp chương trình đuôi COM hoặc EXE không chạy hoặc sai.

- Máy không khởi động được từ đĩa cứng hoặc không nhận biết được ổ cứng khi khởi đông máy từ ổ đĩa mềm, khi đó ta nghi máy bị nhiễm B-virus.

- Máy chạy bị treo.

Tất nhiên các triệu chứng trên còn có thể là do lỗi phần cứng.

#### **3.4. Cách xử lý khi máy bị nhiễm virus.**

Khi máy bị nhiễm VIRUS chúng ta tiến hành các bước sau:

1. Tắt hoàn toàn máy tính để loại virus ra khỏi bộ nhớ trong. Khởi động lại máy bằng đĩa mềm hệ thống từ ổ A.

2. Sau khi thực hiện xong bước một máy nhận biết được ổ C thì thực hiện bước 3. Nếu máy không nhận được ổ C thì thực hiện bước 4:

3. Chạy các chương trình kiểm tra và diệt virus. Sau khi kết thúc quá trình trên thì khởi động lại máy từ ổ cứng và làm việc bình thường.

4. Chạy chương trình kiểm tra và sửa đĩa nếu như cần giữ lại thông tin trên đĩa cứng (NDD.EXE). Sau khi sao lưu dữ liệu nên làm theo các bước sau:

a. Chạy FDISK.EXE để khởi tạo lại bảng Partition (FAT) cho ổ cứng.

b. Chạy FORMAT.COM C: /S để định dạng lại ổ đĩa.

c. Cài lại hệ điều hành và ứng dụng cần thiết.

d. Sao dữ liệu lại ổ đĩa và làm việc bình thường.

Nếu như trên ổ đĩa không cần sao lưu dữ liệu lại thì có thể chạy ngay FDISK.EXE mà không cần chạy qua NDD.EXE.

BÀI 3:Norton Commander (NC)

### **1. NC là gì?**

NC là phần mềm quản lý tệp và thư mục, cho phép sử dụng các lệnh cơ bản của DOS dưới dạng nhanh chóng, hiệu quả hơn.

#### **2.Phương pháp làm việc:**

- Sử dụng phím chức năng để thi hành lệnh, Sử dụng hộp thoại để giao tiếp với người dùng.

- Sử dụng hình ảnh trực quan.
- Hỗ trợ việc sử dụng chuột trong các hoạt động của chương trình.
- Có phần hướng dẫn sử dụng (F1).

Để sử dụng được NC ít nhất ta phải có các tập tin sau:

- NC. EXE
- NCMAIN. EXE
- NC.HLP
- NC.INI

## **3. Khởi động và thoát khỏi NC:**

**3.1. Khởi động NC:** Chương trình NC. EXE thường được đặt trong thư mục NC của ổ đĩa C Để khởi động NC ta chạy tập tin NC. EXE từ dấu nhắc lệnh của MS-DOS như sau:  $C$ :\>NC\NC $\leftarrow$ 

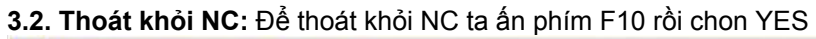

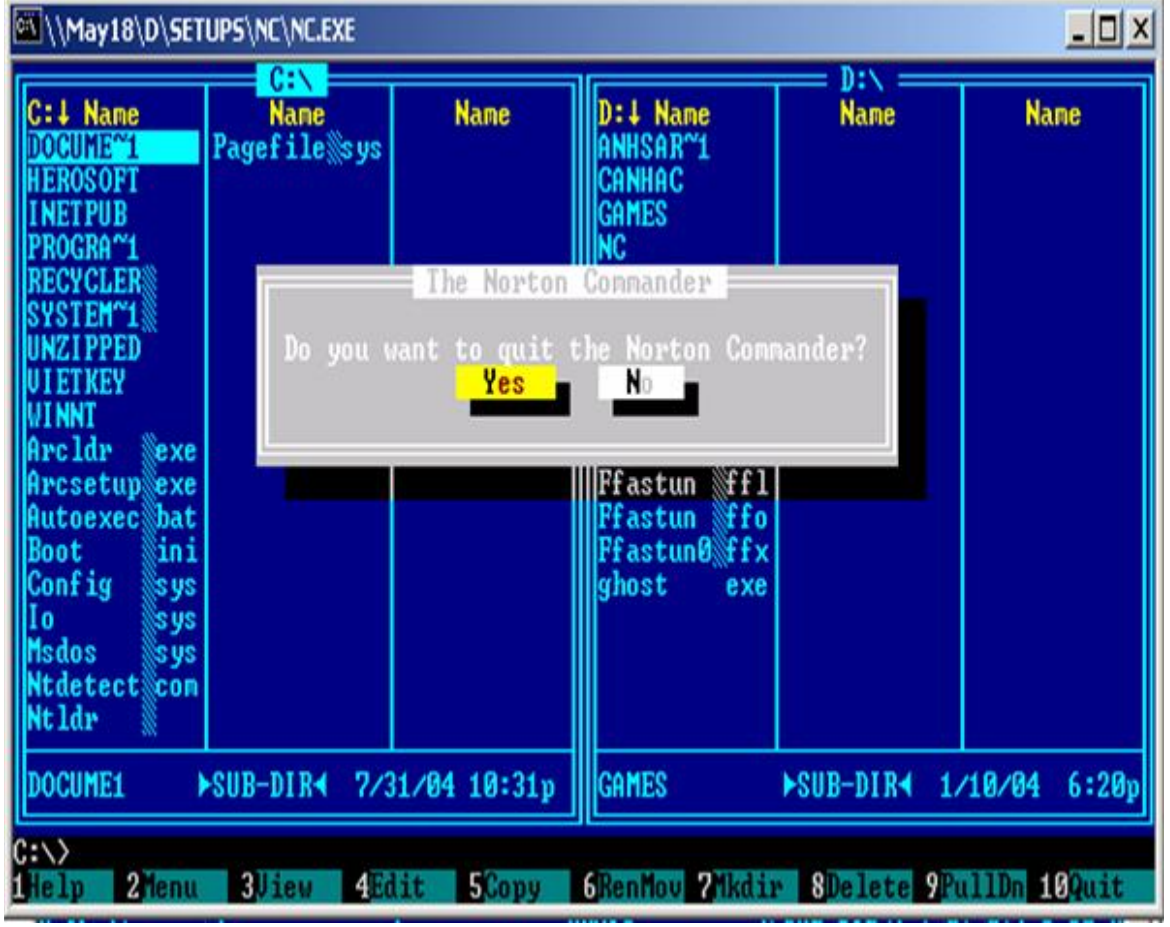

#### **3.3. Màn hình làm việc của NC:**

Khi khởi động NC sẽ hiển thị như sau:

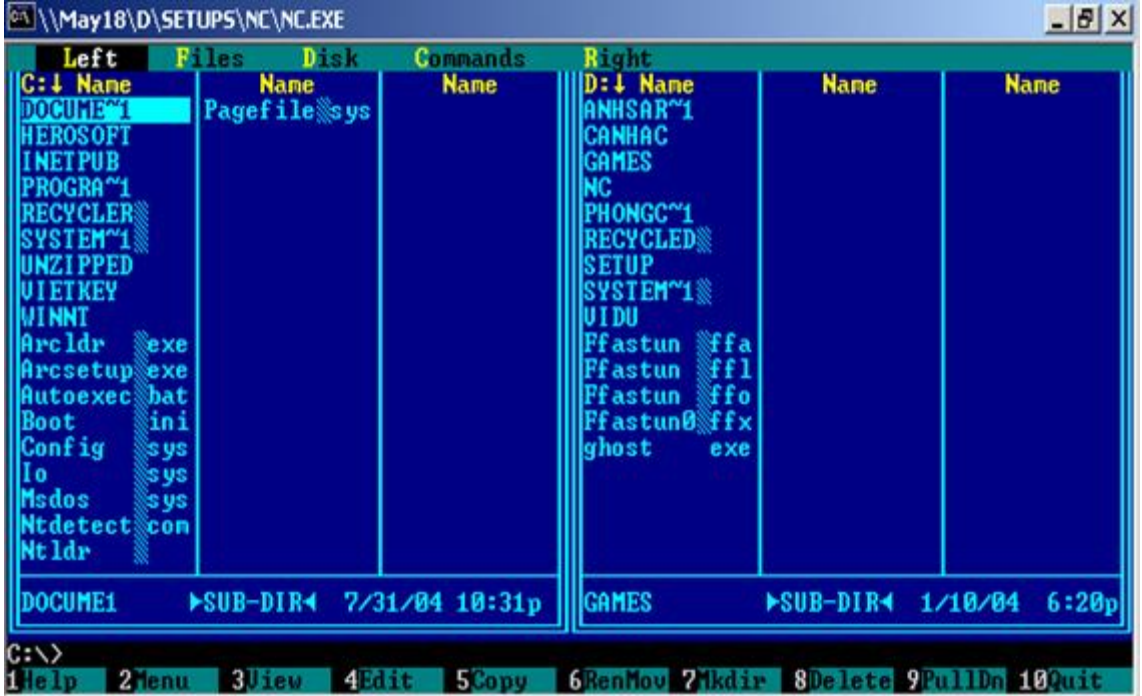

Dòng dưới cùng thể hiện một số phím chức năng tắt tương ứng với các phím từ F1 đến F10 và tổ hợp CTRL + Fn, ALT + Fn, (trong đó n = 1..10 ). trong đó:

- Lệnh F1: (Help)Lệnh trợ giúp
- Lệnh F2: (Menu)Lệnh tạo menu cho người sử dụng
- Lệnh F3: (View) Lệnh xem nội dung tệp
- Lệnh F4: (Edit)Lệnh xem và sửa nội dung tệp
- Lệnh F5: (Copy)Lệnh sao chép (copy)
- Lệnh F6: (RenMov)Lệnh đổi tên và di chuyển tập tin
- Lệnh F7: (MkDir)Lệnh tạo thư mục
- Lệnh F8: (Delete)Lệnh xoá thư mục và tập tin
- Lệnh F9: (PullDn)Truy cập thanh menu của NC
- Lệnh F10: (Quit)Thoát khỏi NC.
- Lệnh ATL + F1: Lệnh chuyển đổi ổ đĩa bên cửa sổ bên trái.
- Lệnh ATL + F2: Lệnh chuyển đổi ổ đĩa bên cửa sổ bên phải.
- Lệnh ATL + F3: Lệnh xem nội dung tập tin
- Lệnh ATL + F4: Lệnh soạn thảo tập tin
- Lệnh ATL + F5: Lệnh nén các tập tin
- Lệnh ATL + F6: Lệnh giải nén tập tin nén
- Lệnh ATL + F7: Lệnh tìm kiếm
- Lệnh ATL + F8: Lệnh hiển thị các dòng lệnh sử dụng gần đây nhất
- Lệnh ATL + F9: Lênh chuyển đổi màn hình về dạng 40 dòng hoặc 25 dòng.
- Lệnh ATL + F10: Lệnh hiển thị cây thư mục của ổ đĩa hiện thời.
- Lệnh CTRL + F1: Tắt mở khung panel bên trái
- Lệnh CTRL + F2: Tắt mở khung panel bên phi
- Lệnh CTRL + F3: Sắp xếp tệp và thư mục theo tên
- Lệnh CTRL + F4: Sắp xếp tệp và thư mục theo phần mở rộng
- Lệnh CTRL + F5: Sắp xếp tệp và thư mục theo thời gian tạo
- Lệnh CTRL + F6: Sắp xếp tệp và thư mục theo kích thước tệp
- Lệnh CTRL + F7: Bỏ chế độ Sắp xếp
- Lệnh CTRL + F8: So sánh 2 thư mục với nhau
- Lệnh CTRL + F9: In tệp
- Lệnh CTRL + F10: Chia hoặc trộn tệp

Ngoài các tổ hợp phím trên, NC còn chứa nhiều lệnh khác trên thanh menu trỏ xuống khi bạn nhấn phím F9. Tất cả các công tác làm việc với tệp, trước tiên bạn phải dùng các phím di chuyển để di chuyển thanh sáng đến tệp cần làm việc. Dùng phím TAB để di chuyển thanh sáng qua lại giữa 2 khung Panel, dùng phím Insert để chọn các tệp cần làm việc với các lệnh như Copy, Move,Delete ... Dùng phím (+) bên phím số để chọn tất cả các tệp và thư mục trong thư mục hiện thời, phím (-) để bỏ chọn, phím (\*) để đổi chọn. Các nguyên tắc làm việc với thư mục giống như trên MS-DOS, tuy nhiên cần chú ý rằng chương trình đã tạo ra một giao diện thân thiện hơn để ta làm việc vì vậy mà có một số nguyên tắc làm trong MS-DOS có thể bỏ qua trong NC. Việc chuyển đổi thư mục hiện hành rất đơn giản, bạn chỉ việc di chuyển thanh sáng đến thư mục cần vào và nhấn ENTER, muốn thoát khỏi thư mục trở về thư mục cấp cao hơn, hãy di

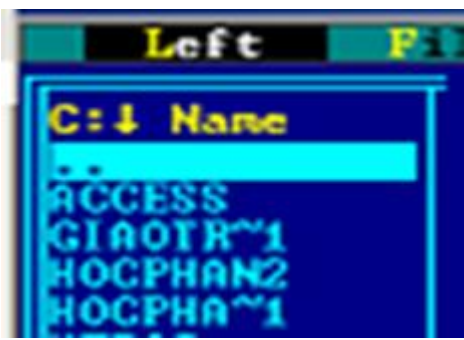

chuyển thanh sáng về dòng có hai dấu chấm (..) và nhấn ENTER.

### **IV. Một số ví dụ về cách thực hiện các lệnh trong NC**

#### **4.1. Tạo mới một thư mục:**

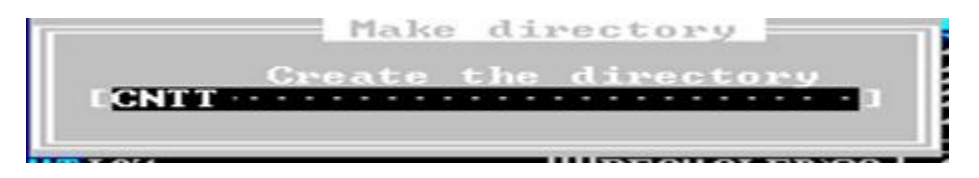

Di chuyển thanh sáng đến vị trí cần tạo thư mục

- Nhấn F7

- Nhập tên thư mục cần tạo sau đó nhấn ENTER.

## **4.2. Tạo mới tệp:**

- Di chuyển thanh sáng đến vị trí cần tạo tệp

- Nhấn tổ hợp phím SHIFT+F4 và nhập tên tệp cần tạo

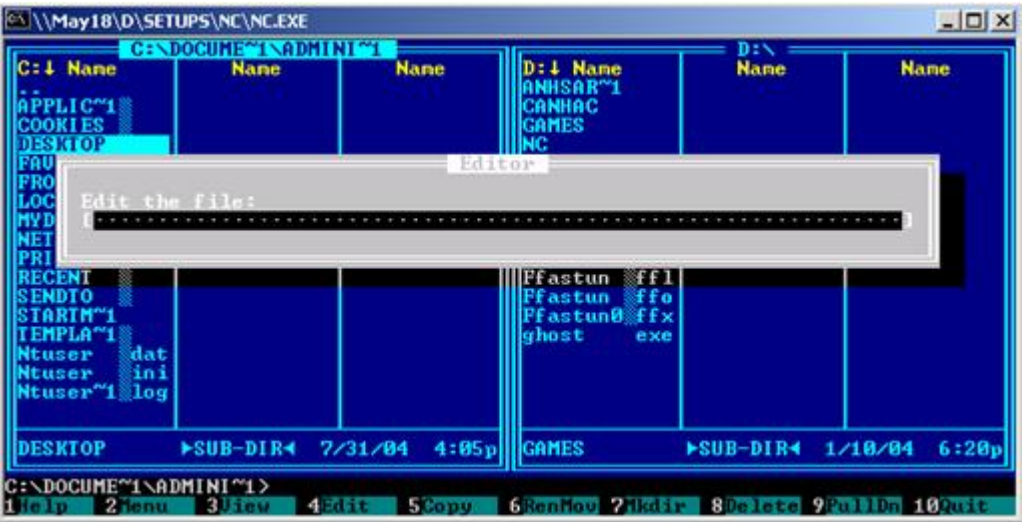

- NC sẽ mở ra cho bạn một khung hội thoại để nhập nội dung tệp, khi nhập xong bạn nhấn phím F2 để ghi lại nội dung và ấn ESC để thoát.

#### **4.3. Sao chép, di chuyển:**

- Chọn các tệp, thư mục muốn sao chép hoặc di chuyển trên một khung panel
- Trên khung panel còn lại dùng thanh sáng di chuyển đến vị trí cần sao chép hoặc di chuyển đến.
- Di chuyển thanh sáng về khung panel chứa các tệp được chọn
- Nhấn F5 (copy) hoặc F6 (move)

## **4.4. Nén các tập tin:**

- Chọn các tệp cần nén ở trên một khung Panel, trên khung panel còn lại di chuyển thanh sáng vào trong thư mục muốn để tệp đích.

- Di chuyển thanh sáng về khung panel có têp chon

- Nhấn ALT + F5

- Đưa tên tệp đích vào (không cần phần mở rộng)

## **4.5. Giải nén tệp:**

- Chọn tệp cần giải nén ở trên một khung Panel, trên khung panel còn lại di chuyển thanh sáng vào trong thư mục muốn để các tệp sau khi giải nén.

- Di chuyển thanh sáng về khung panel có tệp chọn

- Nhấn ALT + F6

#### **. Chia một tệp thành nhiều tệp:**

- Chọn tệp cần chia ra ở trên một khung Panel, trên khung panel còn lại di chuyển thanh sáng vào trong thư mục muốn để các tệp sau khi chia.

- Di chuyển thanh sáng về khung panel có tệp chon

- Nhấn CTRL + F10

- Sau khi đưa số tệp cần chia ra trong mục Number of splids chon Splids.

Các tệp sau khi được chia sẽ giữ nguyên tên như tệp đích và phần mở rộng mặc định là \*. 001,  $*002, ...$ 

#### **4.7. Trộn nhiều tệp được chia ra thành một tệp duy nhất:**

- Chọn các tệp cần gộp lại ở trên một khung Panel, trên khung panel còn lại di chuyển thanh sáng vào trong thư mục muốn để các tệp sau khi được gộp lại.

- Di chuyển thanh sáng về khung panel có tệp chọn

- Nhấn CTRL + F10

- Sau khi đưa đường dẫn, tên tệp và phần mở rộng của tệp được gộp trong mục Merge n files to sau đó chọn Merge. (trong đó n là tổng số têp chọn để gộp lại).

#### **4.8. Xoá tệp và thư mục:**

- Chọn các tệp và thư mục cần xoá

- Nhấn F8

- Một hộp hội thoại sẽ mở ra và hỏi xem chắc chắn bạn muốn xoá các tệp hoặc thư mục hay không, nếu chắc chắn các bạn chọn DELETE.

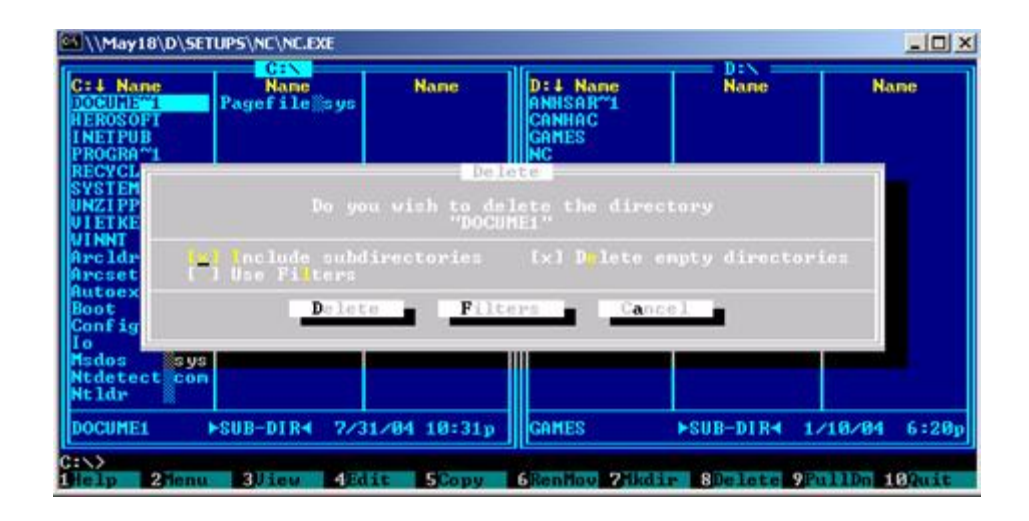

#### **4.9. In tệp:**

- Di chuyển thanh sáng đến tệp cần in
- Nhấn CTRL + F9
- Chọn OK

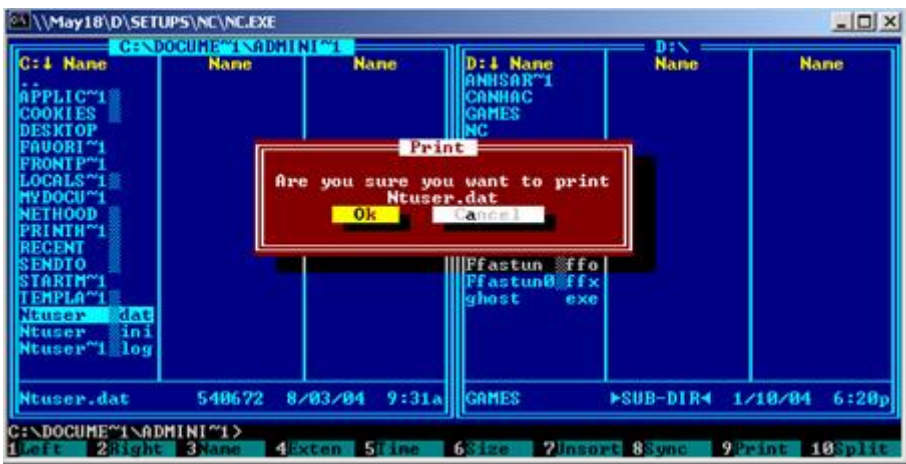

#### **4.10. Tìm kiếm tệp:**

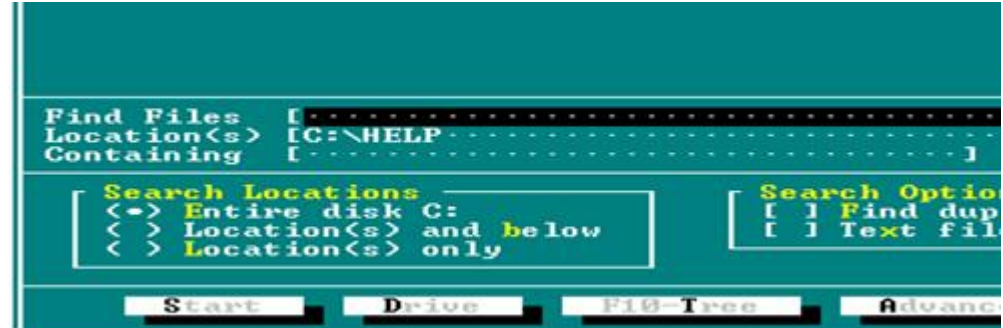

- Di chuyển thanh sáng về ổ đĩa cần tìm kiếm
- $-$  Nhấn  $ALT + F7$

- Đưa tên tệp cần tìm trong Find Files và chọn Start để bắt đầu. Nếu tìm thấy tệp thì trên danh sách phía trên sẽ hiển thị tên tệp, vị trí của tệp.

## BÀI 4:TỔNG QUAN

#### **I. Sử dụng Keyboard (Bàn phím) và Mouse (Chuột)**

#### **1.1 - Keyboard**

Bàn phím phổ biến hiện nay có từ 101 phím đến 105 phím. Trên bàn phím có 3 vùng từ trái sang phải như sau:

Nhóm phím chức năng: Gồm các phím

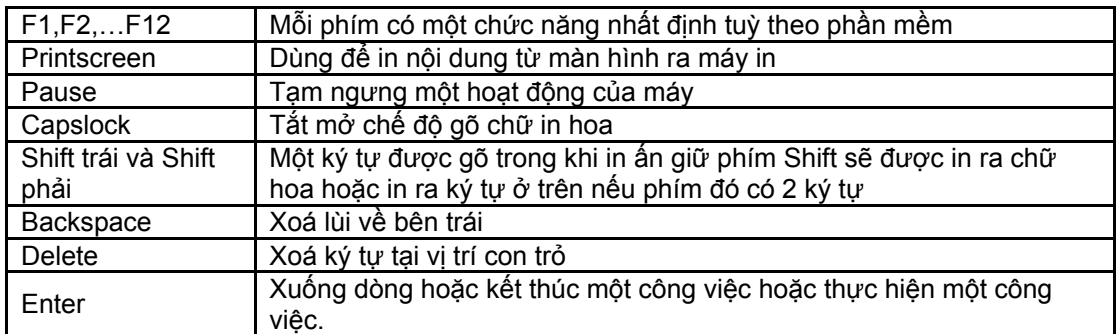

Nhóm phím ký tự: Trên mỗi phím có thể được in một hoặc hai ký tự. Trong trường hợp trên phím có hai ký tự nếu muốn có ký tự phía trên thì giữ SHIFT trong khi gõ ký tự đó.

Nhóm phím điều khiển:

Các phím mũi tên  $\leftarrow \uparrow \downarrow \rightarrow$ , Tab: điều khiển con trỏ

Home, End, Page Up, Page Down, Ctrl, Atl, Del,…

#### **1.2 - Mouse - Chuột**

Các thao tác cơ bản của chuột - Mouse

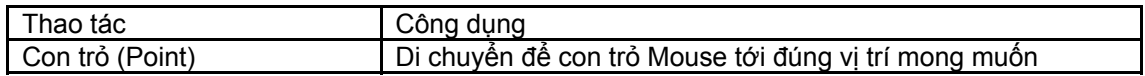

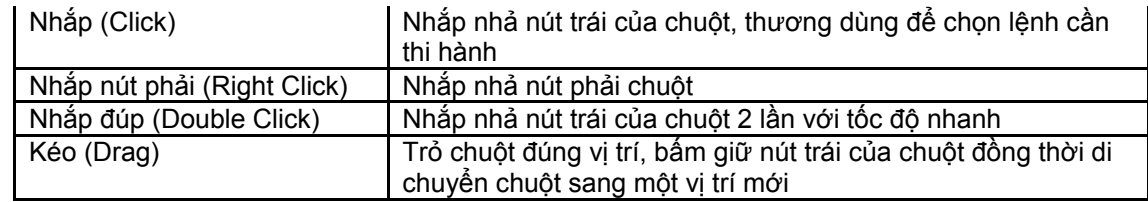

## **II- Khởi động Windows 98**

Khi Microsoft Windows 98 sẽ hiện ra lúc ấy trên màn hình ta sẽ thấy có dạng tương tự như sau:

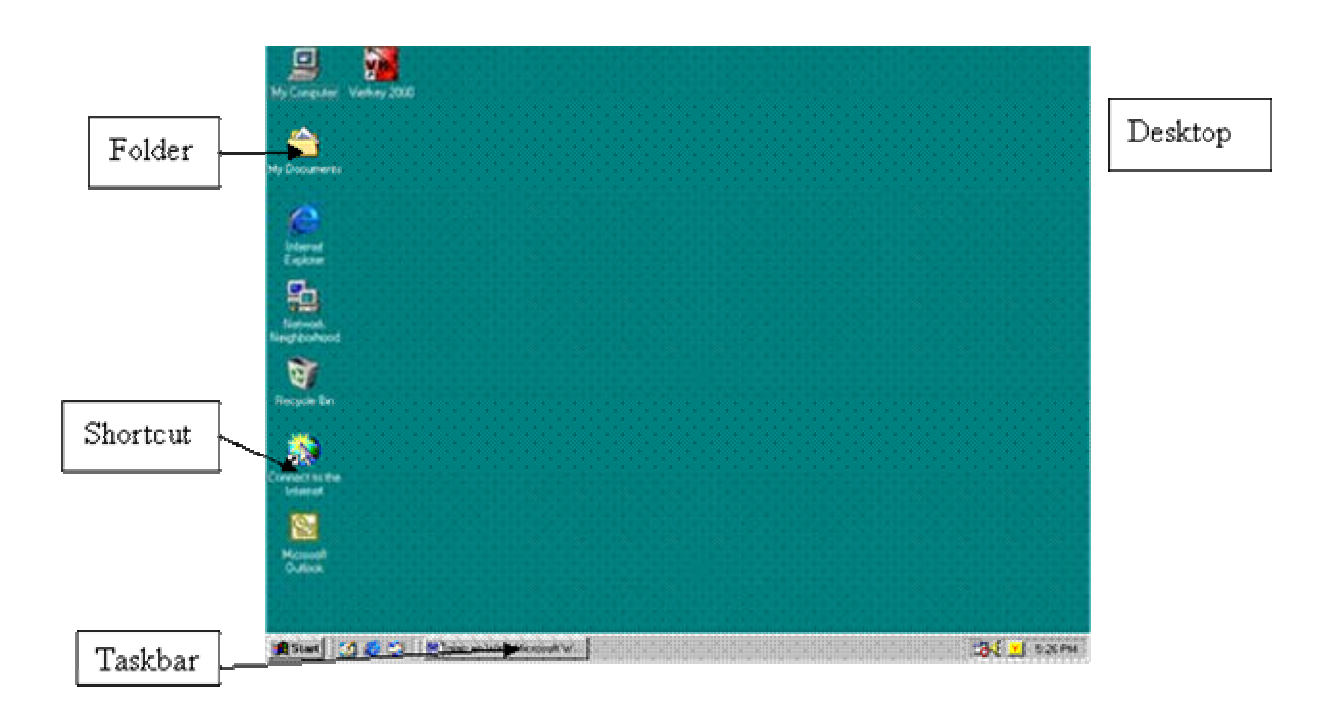

- Desktop: Vùng diện tích làm nền cho các mục trong Windows. Có thể tạo thêm các Folder và Shortcut khác để công việc sau này được thực hiện nhanh hơn.

- Shortcut: Các biểu tượng có hình dạng riêng với mũi tên đen nhỏ nằm ở góc dưới bên trái tượng trưng cho một chương trình ứng dụng, một tài liệu …

- Folder: Có thể xem folder như một cặp tài liệu dùng để quản lý một chương trình ứng dụng

- Taskbar: Thanh hiện thị các cửa sổ chương trình đang được mở.

Ví dụ: Taskbar cho biết có ba chương trình cửa sổ ứng dụng đang được mở đó là MSWord Adoble Photshop và MS Excel.

■Start 3 6 ※ 9 ■ 2 Microsoft Word GAdobe Photoshop - [U... | EMicrosoft Excel - Book1 | 1834 91

- Clock: Đồng hồ hệ thống báo cho chúng ta biết giờ hiện hành trong máy.
- Start button: Nhắp nút này để mở Menu Start
- Menu Start: Giúp khởi động chương trình nhanh hơn.

Chú ý: Có thể mở Menu Start bằng tổ hợp phím Ctrt+ ESC

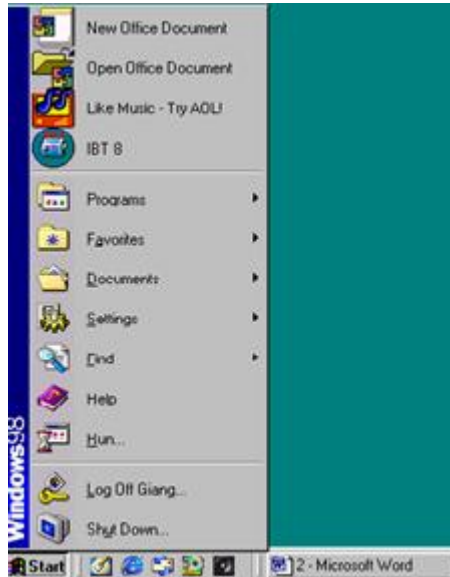

Thoát khỏi Windows 98

Nhấn nút Start để mở Menu start, nhấn chon lệnh Shutdow… hoặc dùng tổ hợp phím Alt-F4

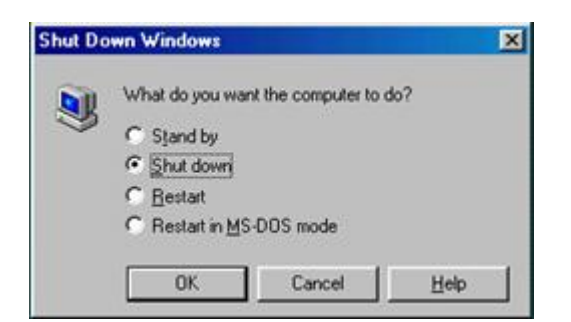

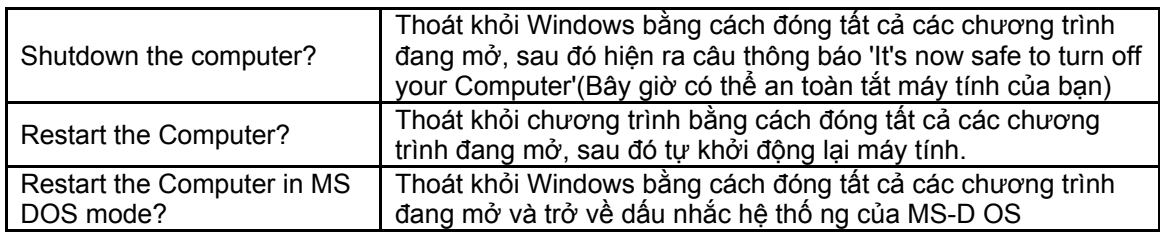

IV. Cửa sổ chương trình ứng dụng

 Các chương trình ứng dụng khi chạy trong môi trường Windows sẽ được thể hiện trong một khung hình chữ nhật, đó là cửa sổ chương trình.

#### **4.1- Mở cửa sổ chương trình ứng dụng**

- Cách 1: Nhắp đúp một biểu tượng Shortcut trên nền Desktop

 - Cách 2: Trên thanh Tasskbar, ta nhắp nút Start để mở menu start, sau đó trỏ mouse vào từng Folder (Có ký hiệu hình tam giác ở bên phải) để mở ra một Sub menu (menu cũ có chứa các folder con và shortcut)… cuối cùng nhắp chọn tên một chương trình ứng dụng.

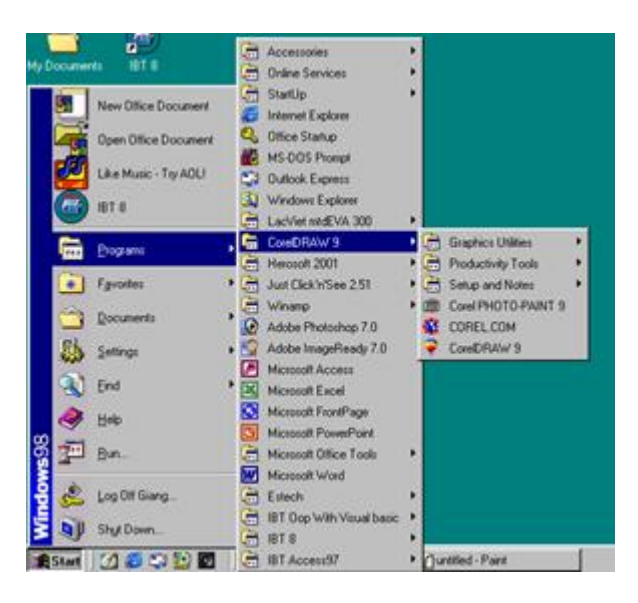

## **4.2 - Các thành phần chính trong một cửa sổ**

 Một cửa sổ chương trình sẽ có cá thành phần cơ bản sau (hình minh hoạ là cửa sổ chương trình paint dùng để vẽ hình)

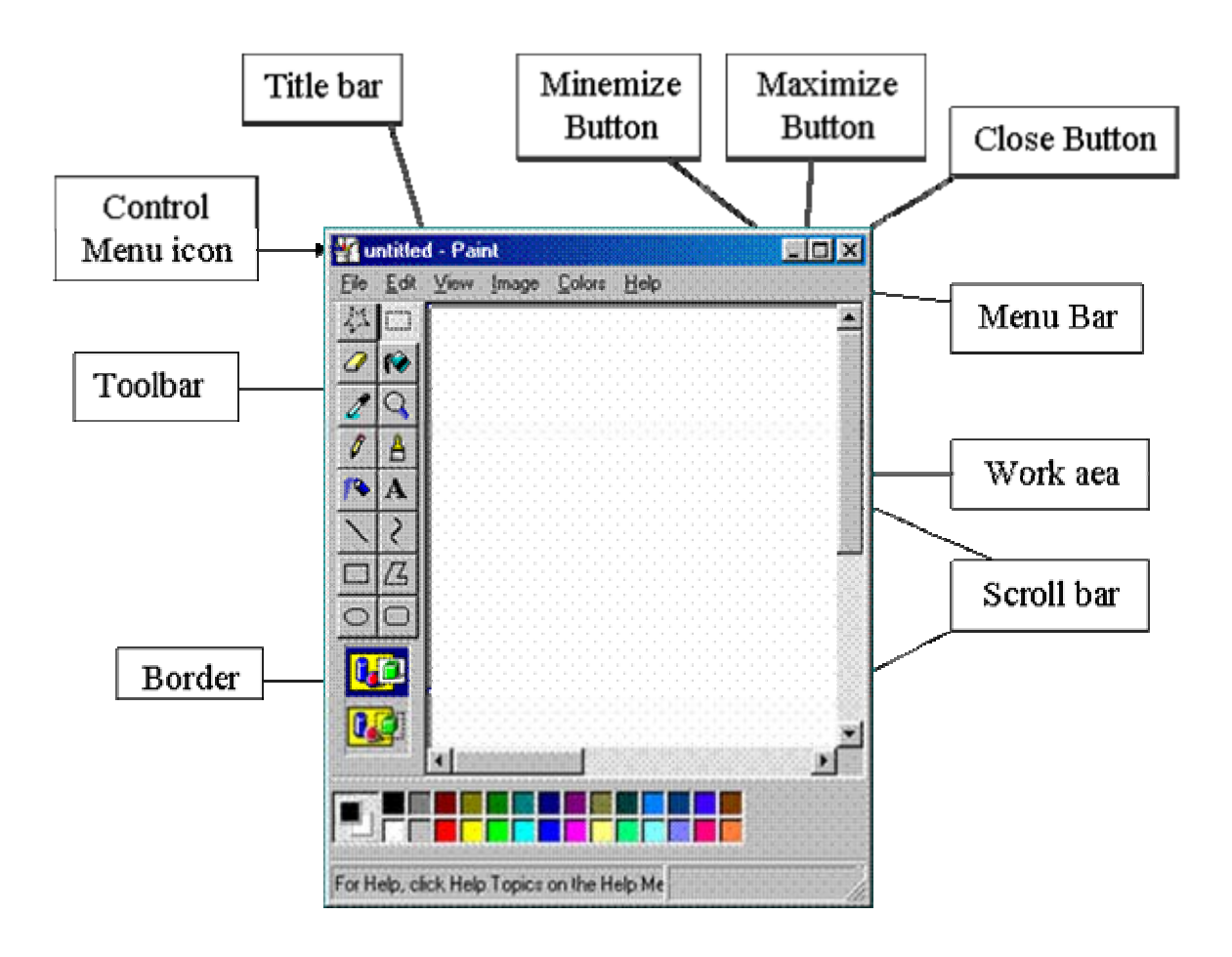

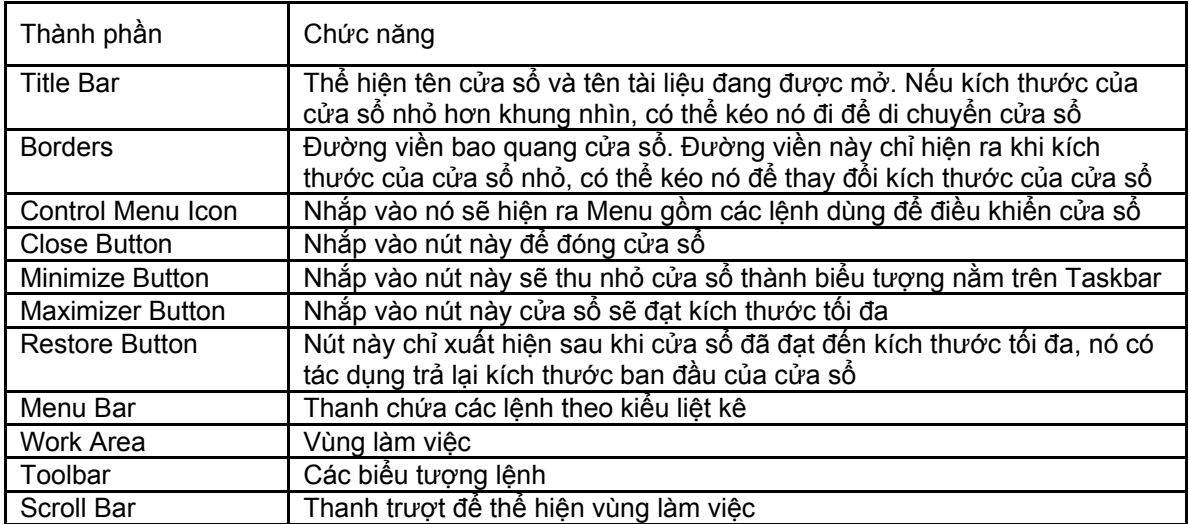

## **Đóng cửa sổ chương trình**

- Cách1: Nhắp Mouse vào biểu tượng Close Button
- Cách 2: Nhắp Mouse vào Menu File chon lệnh Exit
- Cách 3: Dùng tổ hợp phím ALT + F4

+ Nhắp nút Yes - Đồng ý lưu (Phải cho thêm các thông tin cần thiết để biết sản phẩm tạo ra cất ở đâu, mang tên gì…)

+ Nút No - Không muốn lưu sản phẩm do mình tạo ra

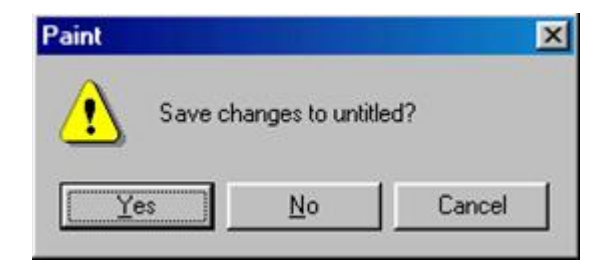

+ Nút Cancel - Huỷ bỏ lệnh lưu

 $\rightarrow$ V - Folder - Shortcut

#### **5.1- Tạo Folder - Thư mục**

 Folder được tạo ra để quản lý các Folder con và các Shotcuts có trong Folder đó. Trong Windows 9X Folder có biểu tượng □ (tương tự như cặp đựng tài liệu)

a) Tạo Folder trên nền Desktop

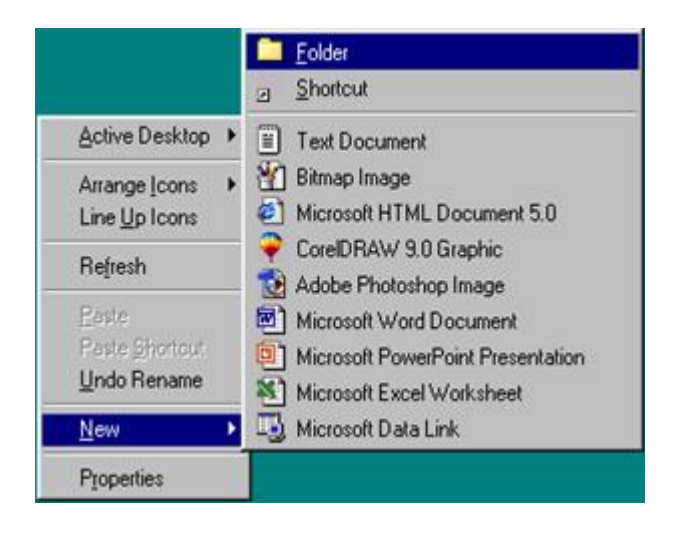

 Nhắp nút phải của Mouse ngay trên nền Desktop sẽ có ngay một Menu nhỏ hiện ra, sau đó nhắp vào lệnh New sẽ có một Flayout hiện ra và chọn lệnh tạo Folder

Chọn Folder ngay lập tức trên nền Desktop sẽ hiện ra biểu tượng

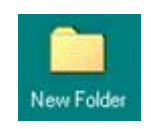

Sau đó đặt tên Folder bằng cách xoá'New Folder', gõ tên mới vào. Ví dụ: gõ 'baitap'

\* Tạo Folder mới trong một Folder đã có trong nền Desktop

Bước 1: Nhắp đúp vào biểu tượng Folder đã có trên nền Desktop để mở cửa sổ Folder

Bước 2: Nhắp menu File, trỏ vào New và nhắp chịn Folder

 Bước 3: Trong cửa sổ Folder(ví dụ Folder'bâitp') hiện ra một folder con có tên là New Folder. Xoá bỏ tên này và bỏ tên mới vào(ví dụ đặt là 'btwin').

b). Tạo Folder trong My computer

 Để mở ra cửa sổ này, cửa sổ sẽ cho chúng ta biết các thông tin về chính máy tính đang dùng

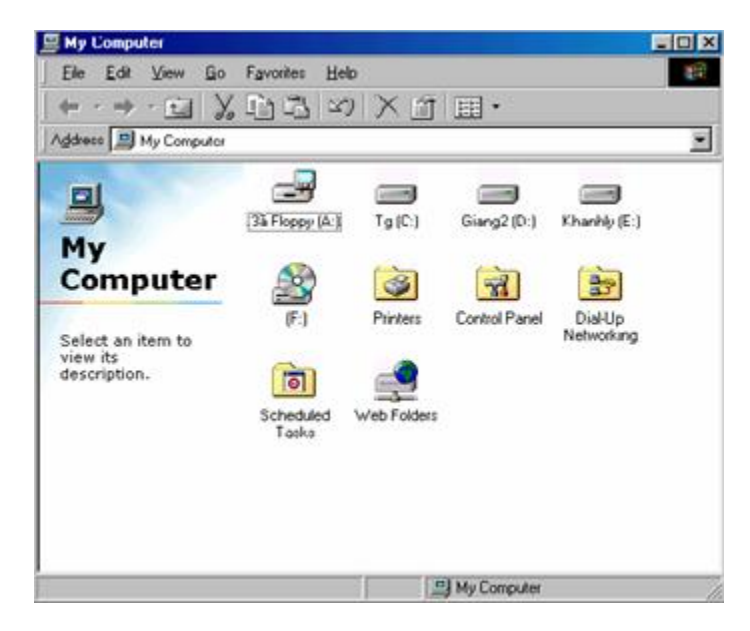

 Nhắp menu File, trỏ vào New và chon Folder, trong cửa sổ đĩa A: sẽ có thêm một biểu tượng Folder có tên New Folder, xoá bỏ tên này và gõ tên mới vào.

#### **5.2 - Hiệu chỉnh Folder**

a). Di chuyển -Move

Kéo biểu tượng của Folder từ chỗ này sang chỡ khá.

b). Đổi tên - Rename

 Nhắp nút phải của Mouse vào biểu tượng của Folder để cho hiện menu đặc biệt, chọn lệnh Rename, vùng tên của Folder sẽ hiện ra con trỏ Text để chúng ta coá tên cũ và đặt tên mới.

c). Chép - Copy

 Cách 1: Nhắp nút phải của mouse vào biểu tượng của Folder nguồn chọn lệnh copy(Chép Folder vào bộ nhớ)

 Nếu muốn thành một Folder cùng cấp thì nhắp nút phải của mouse vào vùng trống cho hiện menu đặc biệt, sau đó chọn lệnh Paste (dán Folder từ vị trí chúng ta cần). folder mới(folder đ ích) được chép sẽ có tên 'Coppy of + tên Folder nguồn' để đảm bảo tính duy nhất của tên gọi (Hai Folder cùng tên không được ở cùng một chỗ) chúng ta nên dùng lệnh Rename đổi tên cho Folder mới được chép.

 Nếu muốn chép vào một Folder khác thì nhắp nút phải vào biểu tượng đó, chon lệnh Paste. Folder mới được chép sẽ là Folder con và có tên giống Folder nguồn.

 Cách 2: Giữ phím Ctrl đồng thời kéo mouse từ vị trí nguồn sang vị trí đích (Biểu tượng khi được kéo đi sẽ có dấu +), nhà mouse trước , phím Ctrl nhà sau.

d). Xóa

Cách 1: Chon Folder cần xoá, gõ phím Delete

Cách 2: Chon Folder cần xoá , kéo thả vào sọt rác Recycle Bin

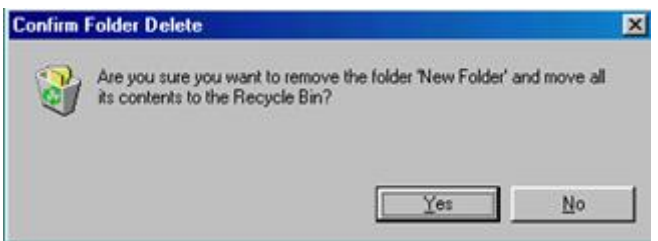

Trả lời bằng cách nhắp nút Yes để xoá hoặc nút No để không xoá

#### **Đường dẫn - PATH**

 Thông qua cách đặt Folder, chúng ta bắt đầu đặt ra câu hỏi: Folder được tạo ra ở đâu? trên Desktop, trong My computer, trong đĩa mềm A:, trong đĩa cứng C:… Nếu Folder con được tao ra trong một Folder mẹ thì câu trả lời lại dài hơn, chẳng hạn như ví dụ chúng ta đã tạo một Folder con có tên là btwin nằm trong Folder baitap của Desktop… Đó chính là khái niệm về đường dẫn (path) - nó có tác dụng cho ta biết địa chỉ của một chủ thể đang ở đâu.

#### **5.4 - Cách tạo Shortcut**

 Shortcut là mối liên kết với 1 tập tin chương trình khác, nhờ đó ta có thể khởi động nhanh chương trình. các bước để tạo:

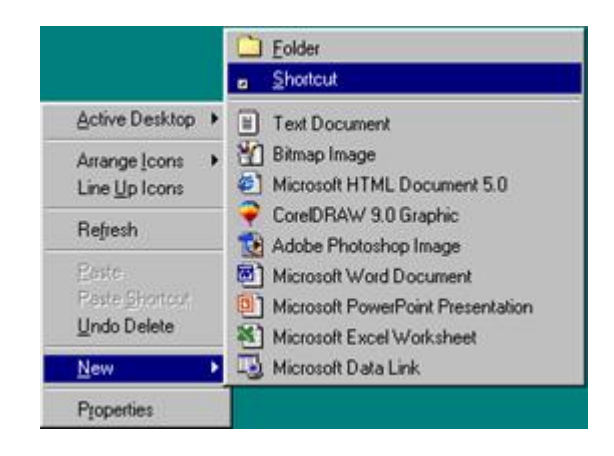

- Bước 1: Nhắp nút phải trên nền Desktop để hiện ra Menu trỏ Mouse vào New
- Bước 2: Nhắp chọn Shortcut , một hộp thoại (Dialog Box) có tên Creat Shortcut hiện ra

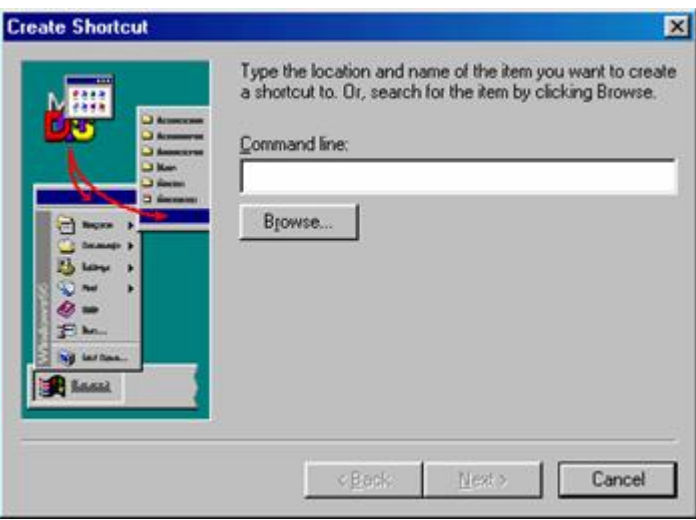

 Trong mục Command line cần phải điển đầy đủ đường dẫn tới một tập tin chương trình, để thực hiện điều này cần sang Bước 3:

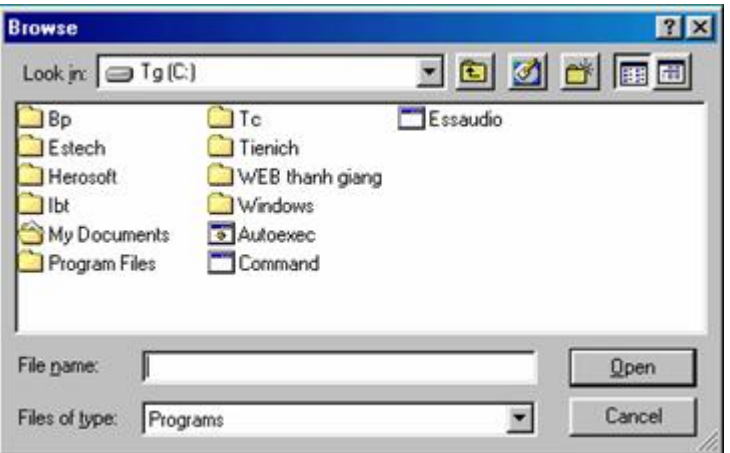

Bước 3: Nhắp nút Browse... mở ra hộp thoại Browse để tìm chọn tên tập tin chương trình

 Trong mục Look in, nhắp nút tam giác cho hiện ra bảng liệt kê để chọn một ổ đĩa, sau đó nhắp đúp vào folder và chọn File cần tạo Shortcut. Chọn nút Open. Trong hộp thoại Create Shortcut lúc này ở mục Command line đã hiện lên đày đủ đường dẫn và tên tập tin chương trình

-Bước 4: Trong hộp thoại Create Shortcut nhắp nút Next hộp thoại mới Select a Title for the program

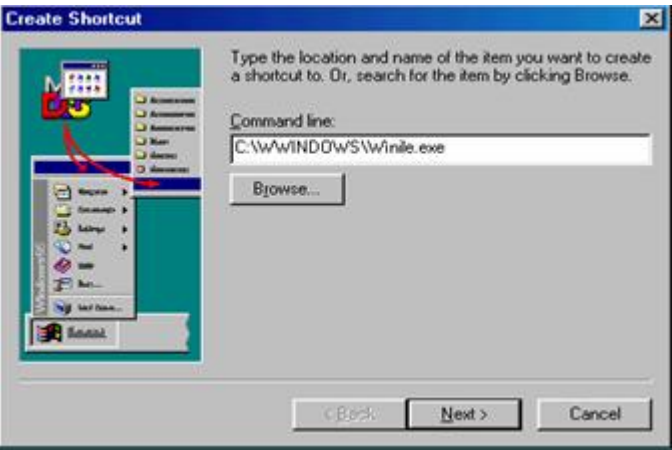

Sau đó nhắp nút Next và chọn nút lệnh Finish để kết thúc quá trình tạo Shortcut

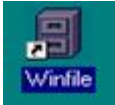

Như vậy một Shortcut mới được tạo ra trên nền Desktop mang biểu tượng sẽ có dạng

VI - Chương trình soạn thảo Wordpad

Wordpad là một chương trình xử lý văn bản ở mức độ đơn giản

#### **6.1 - Khởi động chương trình**

 Nhắp vào nút Start chọn Programs chọn Accessories nhắp chuột chọn Wordpad màn hình sẽ hiện ra như sau:

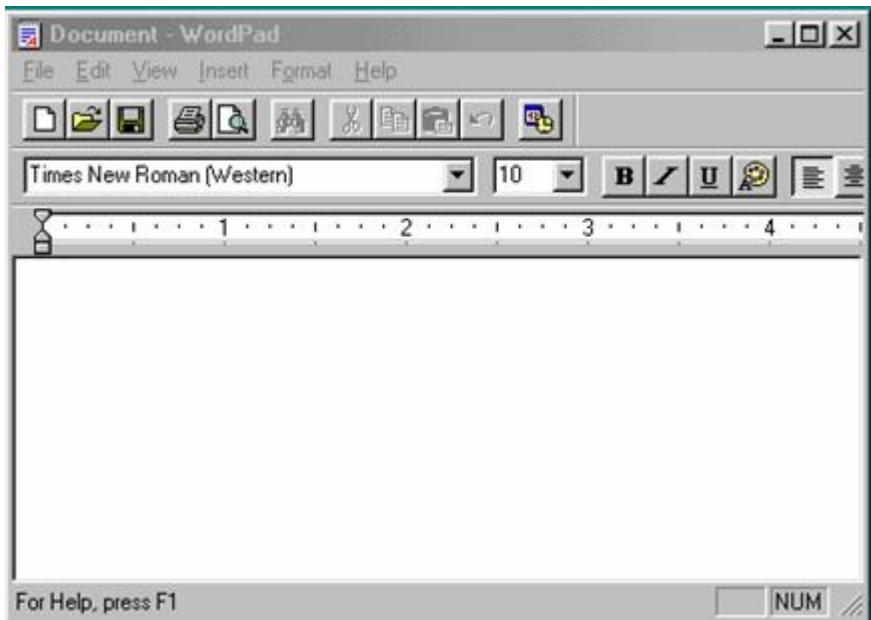

 Ngoài các thành phần chung như đã nêu trên Wordpad còn có thêm một thước đo (Ruler) để canh đo văn bản.

#### **6.2 - Soạn thảo văn bản**

Mỗi khi chúng ta gõ vào một phím, trên màn hình sẽ hiện ra một chữ - Đó là phím ký tự

Nhiều ký tự hợp lại thành một từ (word) các từ được phân cách nhau bằng một khoảng trắng ( Gõ phím Space Bar)

Khi đang nhập văn bản mà gõ phím Enter thì đó là ngắt dòng và tạo ra một Paragraph mới

#### **6.3 Lưu văn bản đã tạo vào đĩa**

Sau khi gõ văn bản xong nhắp vào biểu tượng hình đĩa mềm  $\left|\blacksquare\right|$  (Save) hoặc vào Menu File chọn Save một hộ thoại hiện ra:

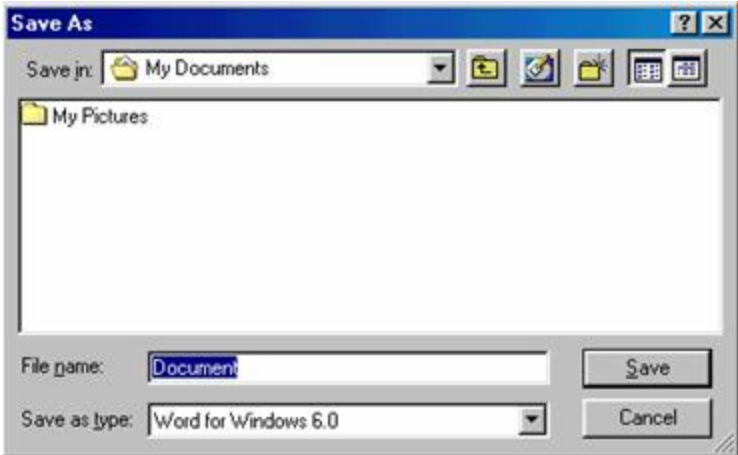

Mục Save in được ngầm định là Folder My document (Có thể chon Folder khác)

Trong mục File name gõ tên ( ví dụ tên : 'hocwin' sau đó nhấn chuột vào nút Save, như vậy đoạn văn bản gõ đã được lưu với tên là hocwin nằm trong My Document

#### **6.4 - Mở một văn bản đã có trong đĩa**

Nhắp chuột vào biểu tượng  $\overrightarrow{C}$  Open hoặc vào Menu File chọn Open sẽ hiện ra hộp thoại:

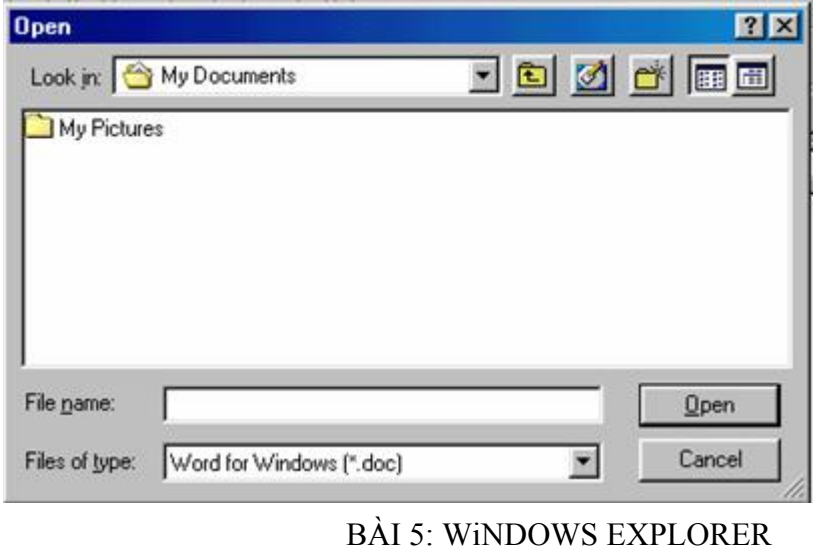

## **2.1. Khởi động Windows Explorer**

Có thể được khởi động bằng nhiều cách:

Cách 1: Nhắp nút Start, trỏ vào Programs và nhắp chọn Windows Exxplorer

Cách 2: Trên nền Desktop, nhắp nút phải vào biểu tượng My computer để mở ra menu Object và chọn lệnh Explorer

Sau khi khởi động xong màn hình sẽ có được như sau:

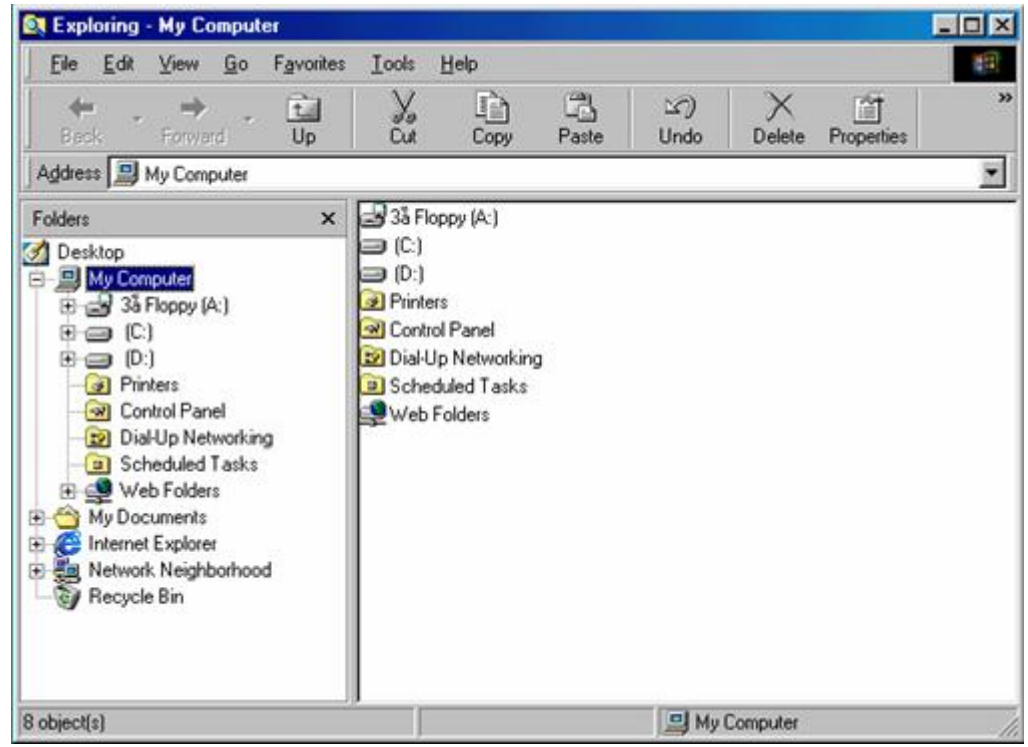

# **2.2. Cửa sổ Windows Explorer**

 a). Cửa sổ Windows Explorer được chia thành 2 vùng tạm gọi là vùng bên trái và vùng bên phải của cửa sổ. Ranh giới giữa hai vùng được gọi là đường cắt (Split) - Kéo mouse ở đường này để thay đổi độ rộng giữa 2 vùng.

 Vùng bên trái - All Folders - cho thấy cấu trúc thư mục của ổ đĩa cứng cùng với các tài nguyên có trong máy PC của bạn (My computer) bao gồm ổ đĩa mềm, ổ đĩa CD, các Folder hệ thống, mạng, print, Control panel, Recycle Bin

 Vùng bên phải - Contents of (C:) - được thể hiện như một cửa sổ Folder thông thường và nó cũng có những chức năng tương tự như cửa sổ Folder

b). Thể hiện cửa sổ Windows Explorer

Cửa sổ Windows có thể thay đổi cách thể hiện cho vùng bên phải bằng cách nhắp các biẻu tượng tương ứng trên Tool bar Hoặc nhắp Menu View chọn các lệnh:

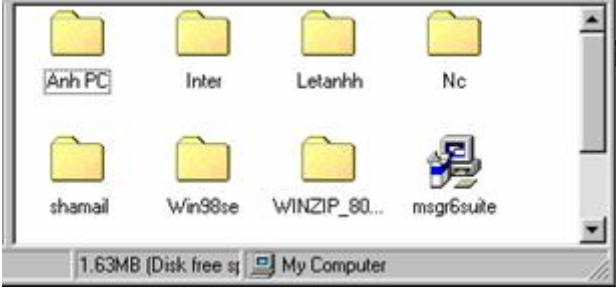

Small Icons

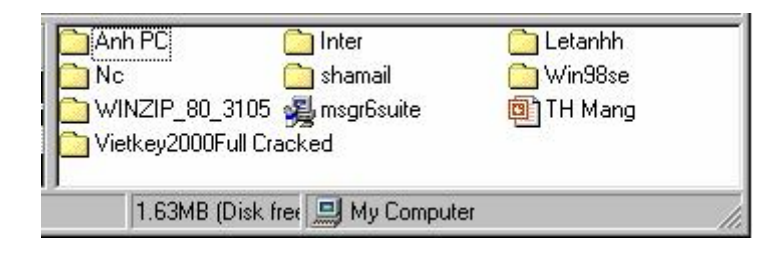

## **List**

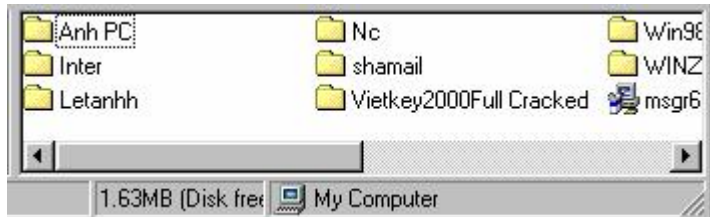

## **Details**

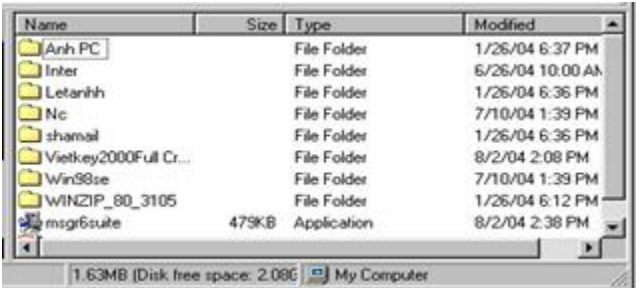

#### **- Các lệnh Edit**

- a) Đánh dấu chọn Folder và File
- Chọn một Folder hoặc một tập tin
- Nhắp chuột vào biểu tưọng hoặc tên của biểu tượng
- Gõ gõ ký tự đầu tiên
- Dùng mũi tên để di chuyển thanh sáng

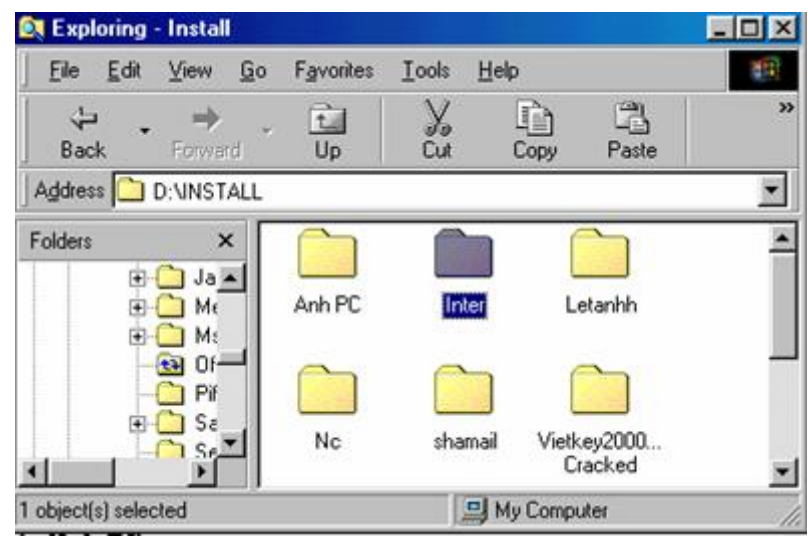

#### Chon một nhóm

- Chọn rời rạc: Giữ phím Ctrl nhắp chọn từng biểu tượng
- Chọn liên tiếp: nhắp biểu tượng đầu , giữ Shift chọn biểu tượng cuối
- Chọn tất cả: Nhắp Menu Edit chọn Select All hoặc nhấn tổ hợp phím Ctrl +A

Chú ý: Dòng trạng thái sẽ hiện lên số chủ đề được chọn và tổng dung lượn của nó. Để nhả chọn chỉ cần nhắp chuột vào một biểu tượng.

#### b) Tạo Folder mới

Vào Menu File chọn New và chọn Folder, xoá tên New folder và gõ lại tên mới và nhấn Enter

Tạo Folder con: Để tạo một Folder con trước hết phải nhắp vào Folder cha ở vùng bên trái, sau đó nhắp chuột vào Menu File chọn New và chọn lệnh Folder.

#### c) Đổi tên

- Cách 1: Nhắp nút phải vào biểu tượng Folder ( hoặc File) để hiện ra Menu Object chọn lệnh Rename, xoá tên củ và gõ tên mới và nhấn Emter để kết thúc

- Cách 2: Chọn Folder và gõ F2, xóa tên cũ và đặt tên mới.

d) Di chuyển (Move) sao chép (Copy) Folder, File, Shortcuts

Đánh dấu các mục cần thiết sau đó thực hiện các thao tác sau:

- Cách 1: Đặt con trỏ ở vị trí nguồn, kéo chuột bằng nuít phải từ nguồn sang đích nhả chuột ở vị trí đích, một Menu Object hiện ra và chọn lệnh Copy here ( Copy tới đây), Move here (di chuyển tới đây) hoặc Create Shortcut Here ( tạo shortcut ở đây).

- Cách 2: Sử dụng nút trái của chuột: Nhắp nút trái chuột
- + Move: Giữ phím Shift và kéo biểu tượng đã chọn từ nguồn tới đích
- + Copy: Giữ phím Ctrl và kép biểu tượng đã chọn từ nguồn tới đích
- Cách 3: Dùng Toolbar ( hoặc Menu Edit)

Đánh dấu các folder hay File nguồn: Thực hiện lệnh di chuyển, (sao chép): Nhắp vào biểu tượng

Y, lệnh Cut Cut ( copy Copy )hoặc nhắp vào Menu Edit chọn Cut (Copy)) để chuyển các mục vào bộ nhớ, sau đó chọn Folder đích nhắp vào biểu tượng Paste <sup>Paste</sup> ( hoặc nhắp vào Menu Edit chọn lệnh Paste) để dán các mục từ trong bộ nhớ vào Folder đích.

Chú ý: Nếu trong lệnh sao chép một mục mà Folder nguồn trùng với Folder đích thì chủ đề mới được sao chép sẽ có tên " Copy of …" và chúng ta nên đổi tên này bằng cách gõ tên mới vào rồi ấn Enter. Nếu việc thực hiện lệnh Move, Copy, Rename là không phù hợp với yêu cầu thì ta có thể dùng lệnh Undo để bỏ qua một lệnh vừa thi hành, bằng cách nhắp vào Menu Edit chon lệnh

凶

Undo Undo hoặc nhăp biểu tượng lệnh Undo trên Toolbar

- e) Xoá Folder, File, Shortcut
- Chọn các mục cần xoá và thực hiện các thao tác sau:
- Cách 1: Gõ phím Delete
- Cách 2: Nhắp chuột phải vào mục chọn và chọn lệnh Delete
- Cách 3: Nhắp chuột vào Menu File chọn Delete

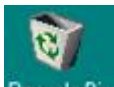

- Cách 4: Kéo các mục chọn vào biểu tượng sọt rác Recycle Bin Recycle Bin

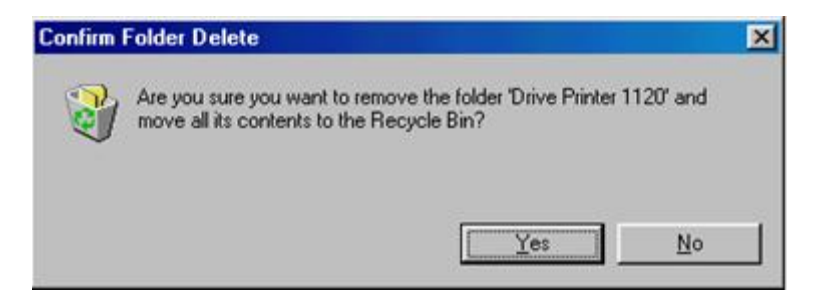

Chú ý: Khi xoá các đối tượng Windows sẽ hiện ra bảng thông báo sau:

Nếu chọn Yes thì xoá, còn chọn No thì huỷ bỏ việc xoá

Phục hồi Folder, File, Shortcut đã bị xoá trong đĩa cứng: Chon biểu tượng Recycle Bin ta sẽ có dạng sau:

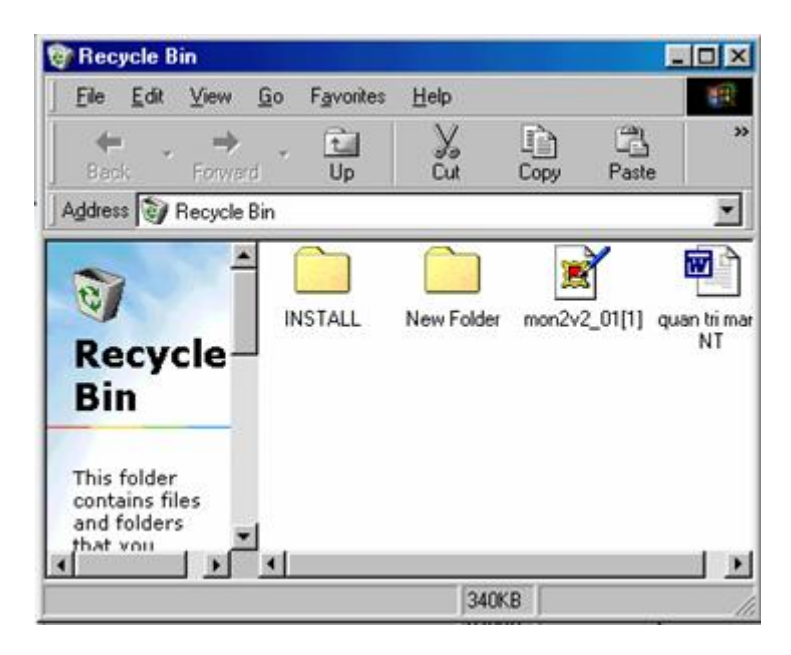

Chọn Folder, File, Shortcut cần phục hồi, nhắp chuột vào Menu File chọn Restore

- Làm rỗng thùng rác:

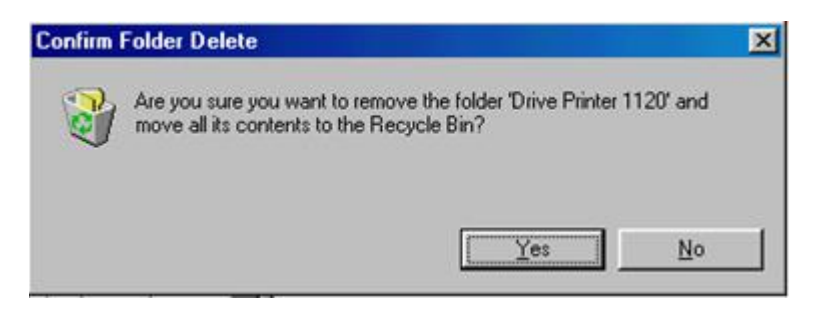

Nhắp vào Menu File chọn Empty Recycle Bin, một hộp thoại hiện ra , nếu chọn Yes thì thùng rác sẽ là trống rỗng còn chọn No thì huỷ bỏ lệnh.

## **2.4 - Định dạng đĩa mềm**

Nhắp nút phải vào biểu tượng ổ đĩa mềm và chọn lệnh Format

Chon Start để tiến hành Format.

- Capacity: Dung lượng đĩa mềm
- Format Type: CHon cách định dạng đĩa

 - Quict Bỏ qua các bước kiểm tra đĩa và chỉ thực hiện việc xoá tất cả các tập tin đã có trên đĩa mềm.

- Full: Định dạng đĩa và thực hiện việc kiểm tra đẫi để cho biết số sector bị hỏng trên đĩa.

- Label: Đặt tên riêng cho đĩa mềm

 - Display summary when finished: cho hiện ra bang r tổng kết về tình trạng của đíâu khi đã định dạng xong

- Copy system files: chép các tập tin hệ thống vào đĩa

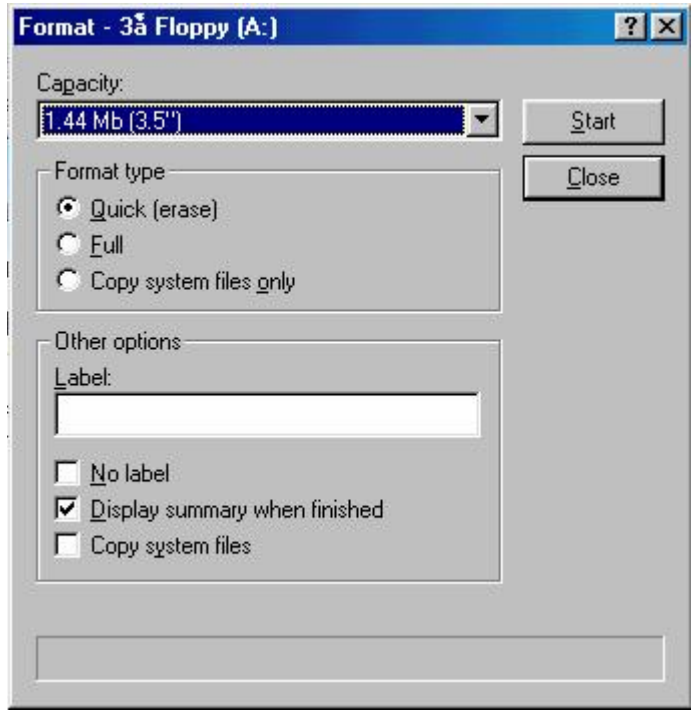

 Chú ý: Không thể sử dụng lệnh này để định dạng đĩa cứng khi đĩa đó đang chứa hệ điều hành.( Vì bản thân Windows cũng đang được lưu trữ trong đĩa cứng).

BÀI 6: CONTROL PANEL

 Chương trình dùng để điểu khiển hệ thống trong Windows Nhắp nút Start, trỏ vào Settings và nhắp chọn Control Panel để mở ra cửa sổ Control Panel, trong cửa sổ này có nhiều biểu tượng tượng trưng cho một chức năng điều khiển hệ thống khác nhau cho máy PC cũng như cho Windows

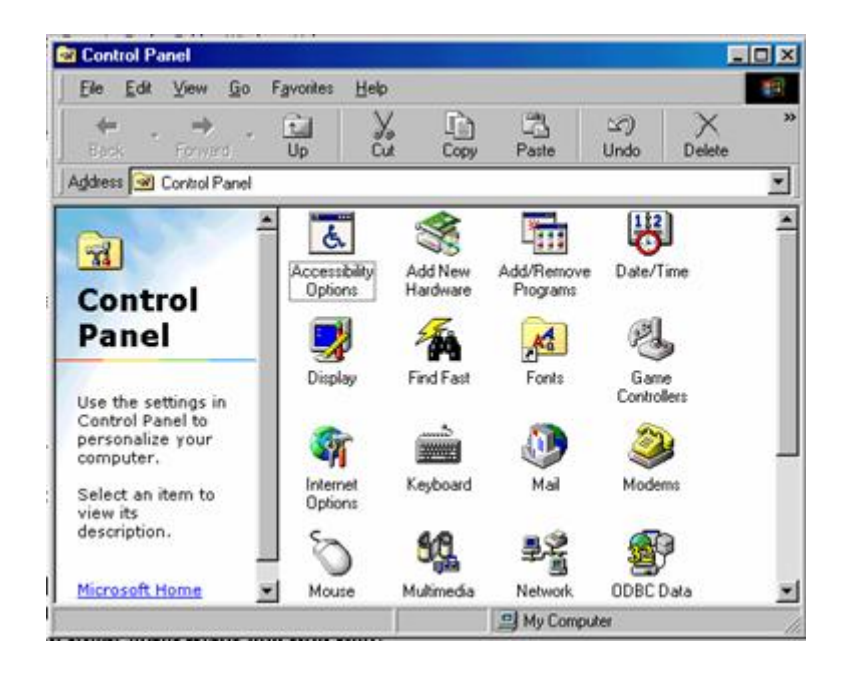

 Trong phần này chúng ta chỉ xét đến vài tính năng điều khiển đặc trưng, cần thiết mà ở mỗi máy PC đều có.

#### **23.1 - Date/Time**

Đây là tính năng dùng để đặt ngày giờ hệ thống trong máy, nhắp đúp vào biểu tượng Date/time

Date: Tiến hành các bước chọn ngày, tháng, năm

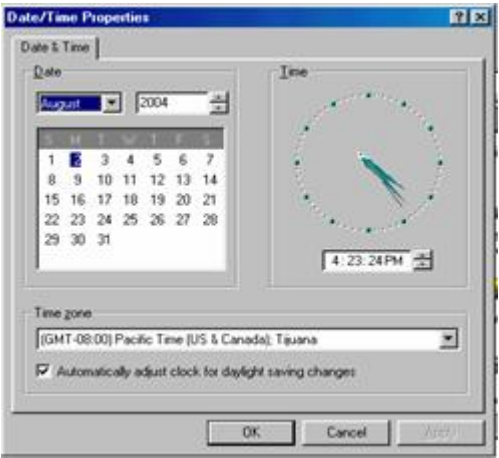

Time: Để điều chỉnh đồng hồ , nhắp chuột vào từng vị trí, giờ , phút, giây và chỉnh bằng cách nhắp nút tăng, giảm

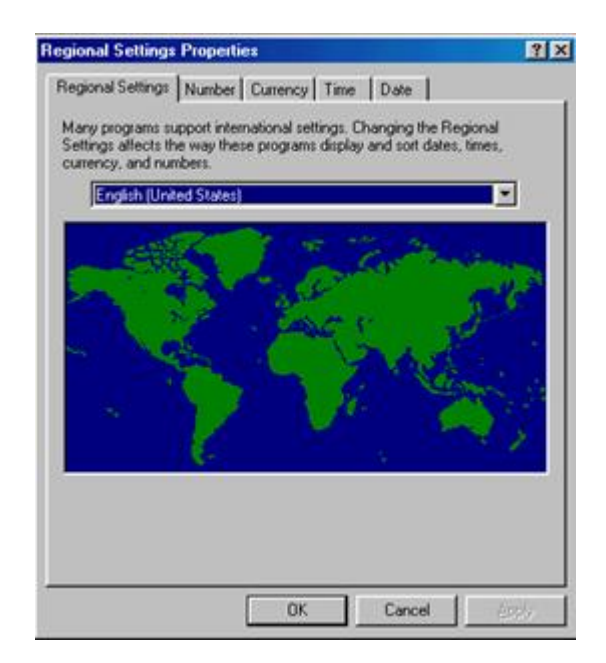

Ngoài ra còn có thể chọn múi giờ cho thích hợp

Nhắp nút OK để kết thúc

#### **23.2 –Display**

 Tính năng điều khiển màn hình, nhắp đúp biểu tượng này sẽ mở ra một hộp thoại có nhiều lớp, trong mỗi lớp là có một chức năng điều khiển khác nhau:

#### **Background**

Chọn cách trang trí cho nền của Desktop gồm:

- Pattern: Trang trí cho nền Desktop bằng cách thể hiện mẫu hình lưới, Nếu chọn - - None thì nền chỉ có một màu xanh lá (đậm)

- Wallpaper: Một dạng ảnh Bitmap, ảnh này có thể đặt giữa Desktop, khi dùng lệnh - Center, còn nếu dùng lệnh Tile thì ảnh có khả năng tự lặp lại để che kín hết nền Desktop.

Sau khi chọn xong nhắp nút Apply để lệnh có hiệu lực và chọn sang lớp điều khiển khác.

#### Screen Saver

 - Screen Saver: chọn mẫu hình ảnh di động ( nếu chọn None là không dùng đến chức năng này).

- Wait: Đặt khoảng thời gian để nhận biết màn hình tĩnh (đơn vị là phút)
- Password protected: Đặt mật khẩu để bảo mật cho công việc

 Ngoài ra có thể nhắp vào mục Settings để đặt thêm một số chế độ cho ảnh động nếu có đặt Password Protected thì phải nhập đúng Password

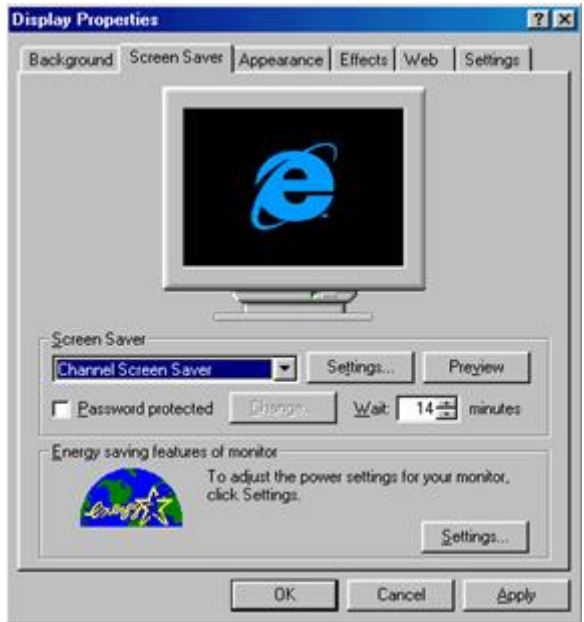

**Appearance:** 

Chọn cách thể hiện màu cho cửa sổ

 - Shechem: Chọn một tên bộ màu thể hiện cho cách đặt màu cho tất cả các thành phần trong cửa sổ. Thường dùng mẫu Windows Standar

 Chú ý: Các mục còn lại lệ thuộc vào Card điều khiển màn hình trong mỗi máy mà chúng ta sẽ có cách đặt khác nhau

#### **-Keyboard**

Điều khiển bàn phím gồm các mục

- Repeat delay: Khoảng thời gian để nhận biết một ký tự được gõ lặp lại

Dùng Mouse kéo thanh trượt trong khoảng Long ... Short

 - Repeat rate: tốc độ lặp lại của phím được điều chỉnh bằng cách kéo chuột trong khoảng Slow ... fast

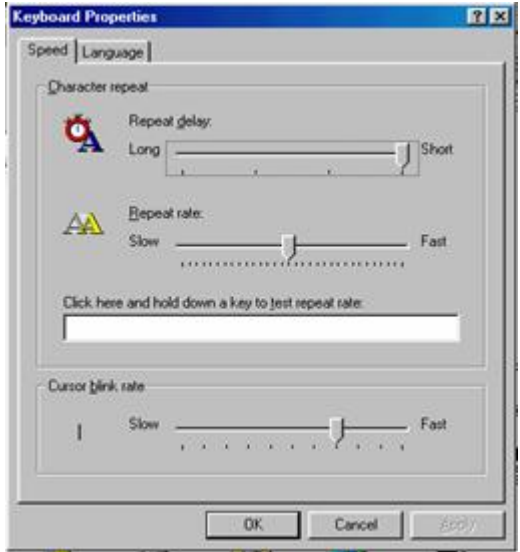

## **3.4 - Mouse- Chuột**

- Điều khiển chuột:

- Button Configuration để thay đổi vị trí nút điều khển của mouse.

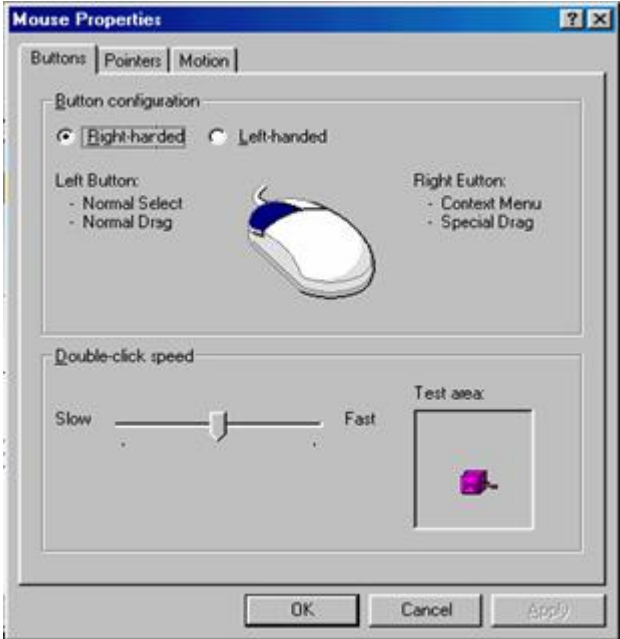

Trong lớp Motion chúng ta có thể dùng thêm lệnh:

- Pointer speed: Điều chỉnh tốc độ di chuuyển con trỏ chuột trong khoảng Slow .. Fast

 - Pointer trail: Nếu chọn lênh (chèn) Showpointer trail thì con trỏ chuột đ ể l ại vi ết tr ên đường di chuyển được thực hiện trong khoảng Short ... Long

#### **3.5 -Regionnal settings**

Regional Settings: Chọn tên nước, khi chọn cái này sẽ ảnh hưởng đến các cách chọn sau:

**O** Number

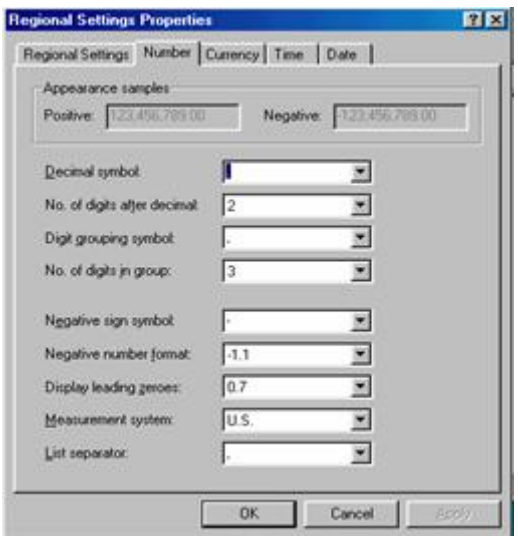

 Thông thường máy tính được ngầm định dạng dùng hệ tiếng anh nên dấu chấm là dấu phân cách thập phân còn dấu phẩy là dấu phân cách nhóm 3 chữ số, trong khi người Việt Nam lại dùng theo hệ tiếng pháp có quy định ngược lại.

Nếu cần thiết chúng ta có thể thay đổi lại quy định này bằng các lệnh:

- Decimal symbol: Gõ lại dấu chấm thay cho dấu phẩy
- Digit grouping symbol: gõ dấu chấm thay cho dấu phẩy

#### $\bullet$  Time

Thường dùng theo dạng hh:mm:ss (giờ:phút:giây)

#### **O**Date

Hệ tiếng Anh dùng: MM/DD/YY

Người Việt dùng: DD/MM/YY

#### **Chương trình PAINT**

 Trong Windows 98 có một chương trình ứng dụng dùng để vẽ hình theo dạng Bitmap, đó la Paint, Để làm việc với chương trình này chúng ta phải mở cửa sổ chương trình bằng cách nhắp vào nút Start chọn Programs chọn Accessories và chon Paint

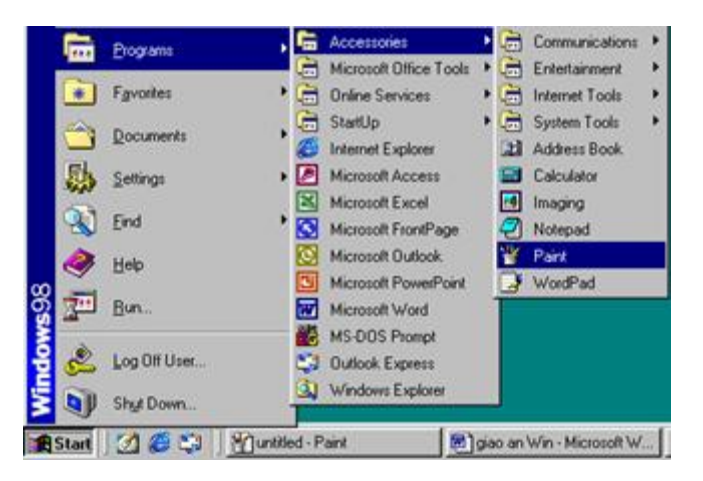

Cửa sổ Paint xuất hiện

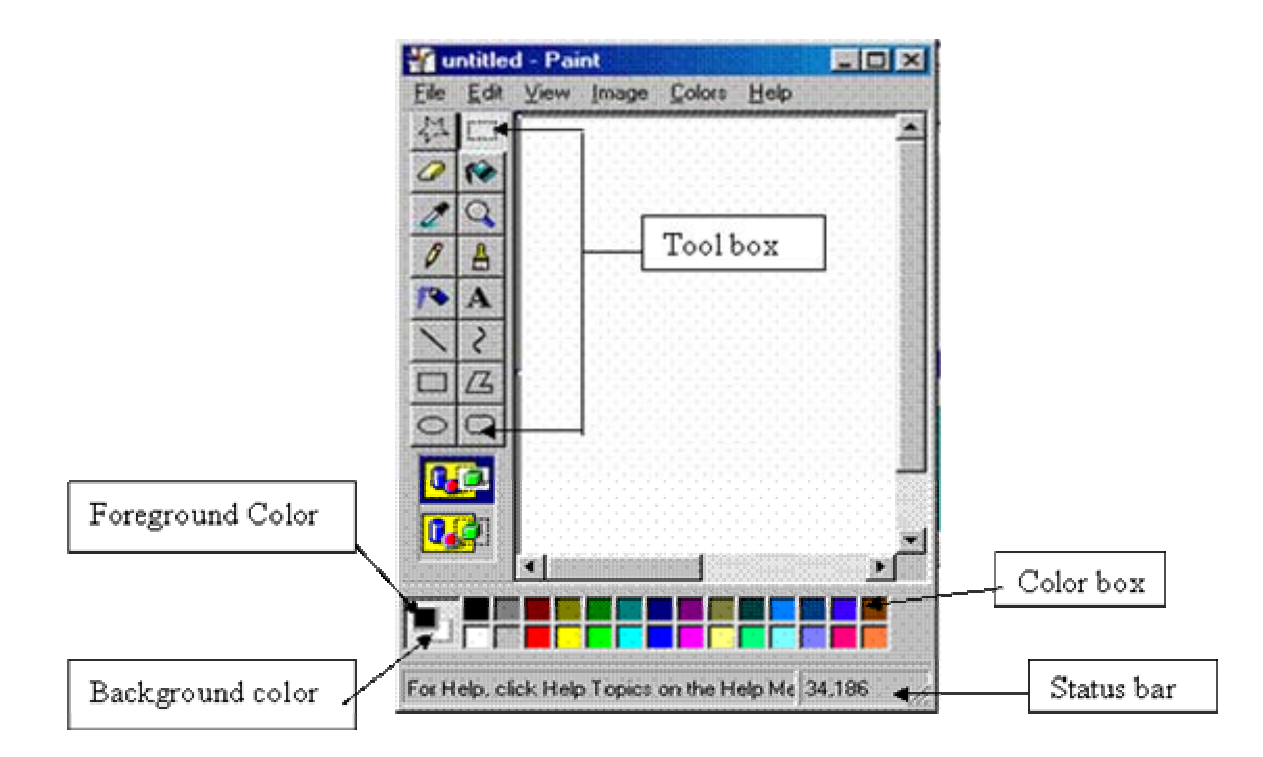

#### Tool box

Các công cụ để vẽ hình

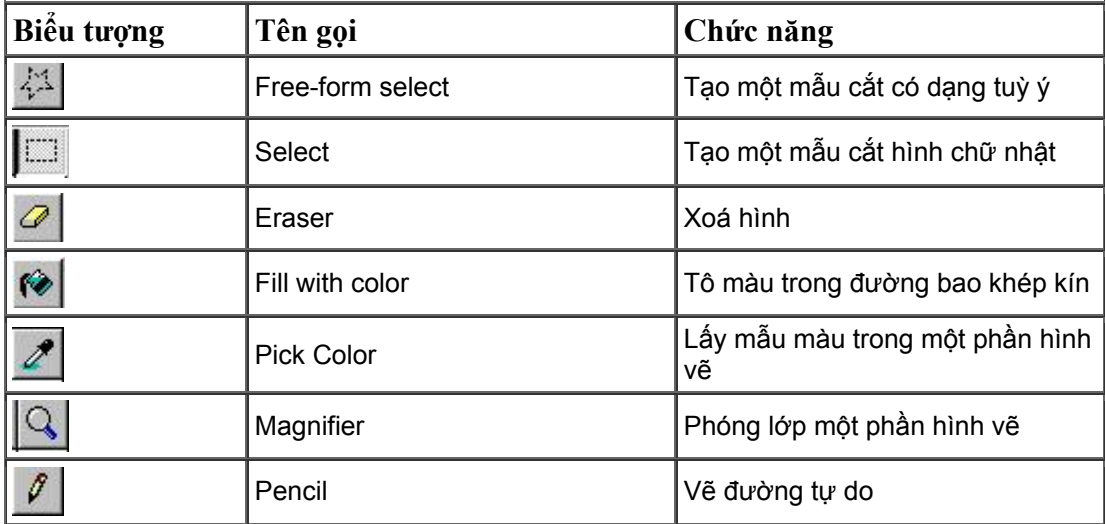

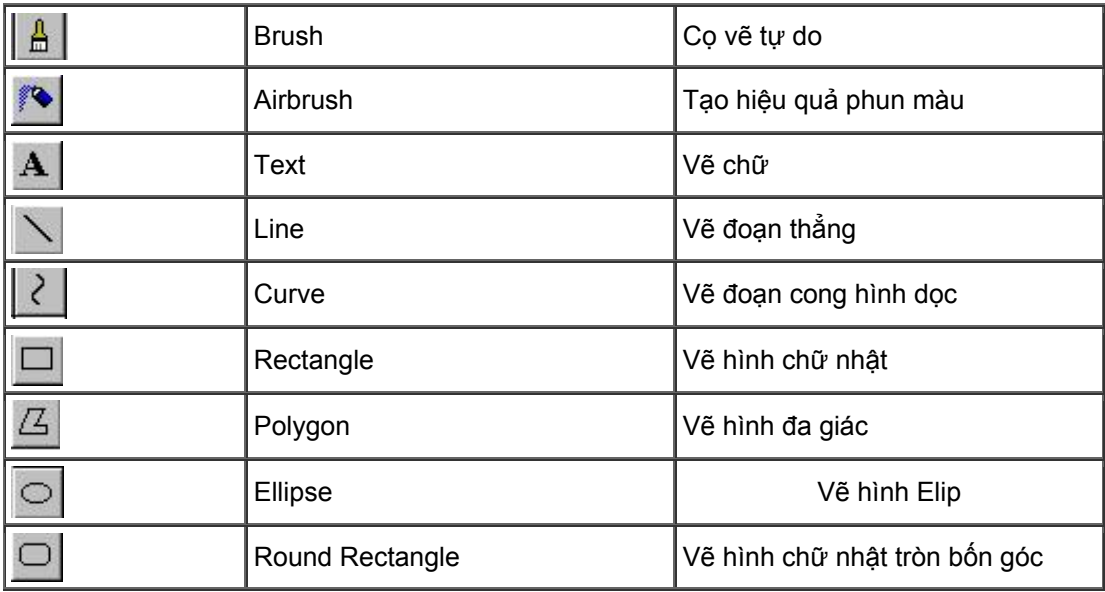

Có thể chia các công cụ trên thành hai nhóm:

 - Các công cụ dùng để vẽ hình: Pencil, Brush, Airbrush, Text, Line, Curve, Rectangle, Polygon, Ellipse, Rounded Rectangle

- Các công cụ dùng để hiệu chỉnh vẽ: Free-form select, Eraser, Select, Pick Color, Magnifer.

#### **Color box**

- Nhắp chọn màu bằng nút trái của chuột: màu Foreground
- Nhắp chọn màu bằng nút phải của chuột: Màu Background

#### Vẽ hình

- \* Các bước để vẽ hình
	- Bước 1: Chon một công cụ vẽ thích hợp. mỗi công cụ vẽ sẽ có một hiệu quả riêng biệt
	- Chú ý: Hình dạng con trỏ chuột có thể thay đổi theo công cụ vẽ đang chọn

 - Bước 2: Chọn độ dày của nét vẽ, dạng cọ vẽ hoặc hinhf chữ nhật từ nhóm biểu tượng ở dưới Tool box

- Bước 3: Chọn màu Foreground

 - Buớc 4: Chọn màu Background nếu muốn áp dụng để vẽ bằng công cụ Rectangle hoặc Ellipse

- Bước 5: Vẽ hình bằng cách kép chuột trong vùng vẽ

Chú ý: Nếu vẽ hình không thích hợp có thể dùng lệnh Undo bằng cách gõ tổ hợp phím Ctrl+Z

Sử dụng các công cụ vẽ

 Các công cụ vẽ đều có thể sử dụng nút trái hoặc nút phải của chuột để vẽ. Vẽ bằng nút trái hình sẽ có màu của Foreground, vẽ bằng nút phải hình sẽ có màu Background

Lưu bản vẽ vào ổ đĩa cứng

Vào Menu File Chọn Save hộp thoại Save As hiện ra:

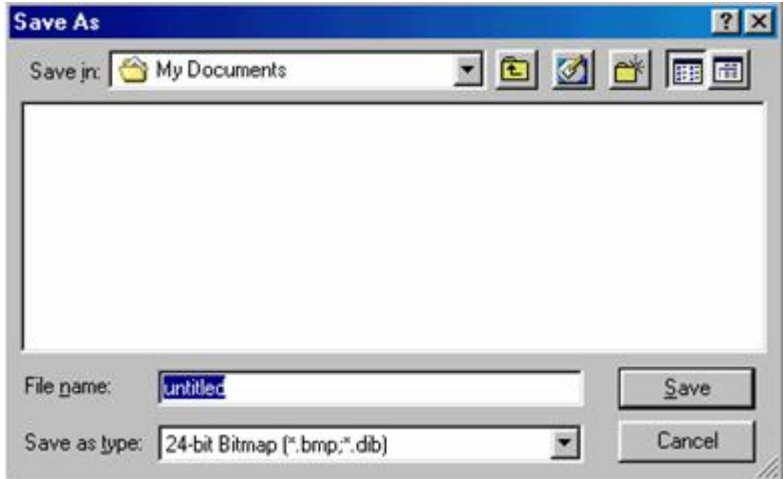

Gõ tên bản vẽ vào ô File name và chọn Save.